UNC Charlotte STAKES PERFORMANCE

# NinerTalent Performance Module -Supervisor Guide

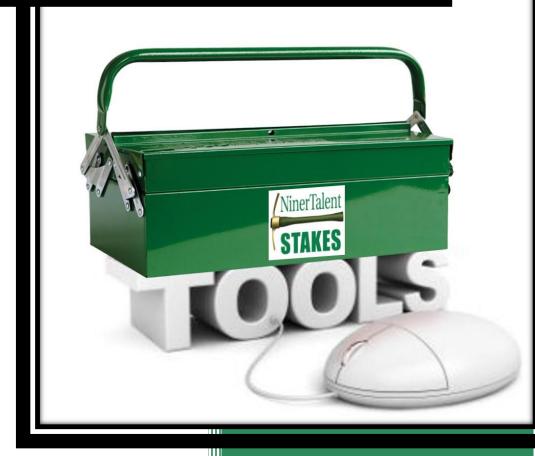

Human Resources UNC Charlotte

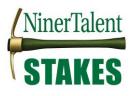

# **Table of Contents**

| Navigating NinerTalent Performance Module        | 4  |
|--------------------------------------------------|----|
| Logging in and Accessing the Employee Portal     | 4  |
| Your Action Items                                | 5  |
| Searching and Dashboard                          | 6  |
| Example: Review Employee Self-Appraisal          | 10 |
| Using Progress Notes                             | 11 |
| EHRA Performance Management                      | 13 |
| EHRA Annual Review Process Steps                 | 13 |
| EHRA Supervisor Appraisal                        | 13 |
| Institutional Goals                              | 16 |
| Goals & Objectives                               | 17 |
| Professional Development Activities              |    |
| Overall Performance                              |    |
| Supervisor Releases Appraisal to Employee        | 21 |
| Employee Acknowledges EHRA Performance Appraisal | 24 |
| Acknowledge or Dispute                           | 24 |
| Revise Employee Appraisal                        | 24 |
| SHRA Performance Management                      | 25 |
| SHRA Performance Plan Process Steps              | 25 |
| Create SHRA Performance Plan                     | 25 |
| Institutional Goals                              | 27 |
| Individual Goals                                 | 28 |
| Career Development Goals                         | 29 |
| Evaluation Methods                               |    |
| Copy Performance Plan to Other Like Positions    |    |
| Find the Template Plan                           | 35 |
| Begin the Plan Copy Process                      |    |
| Finalize the Plan Action                         |    |
| Next-Level Supervisor Approves Performance Plan  | 40 |
| Accessing Next Level Approval Comments           | 42 |
| Employee Acknowledges SHRA Performance Plan      | 43 |
| Acknowledge or Dispute                           | 43 |
| Revise Performance Plan                          | 43 |

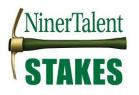

| SHRA Off-Cycle Reviews                                                                    | 44 |
|-------------------------------------------------------------------------------------------|----|
| Scenario 1. Employee's First Off-Cycle Review in Current Performance Cycle                | 47 |
| Scenario 2. Employee's Second or Subsequent Off-Cycle Review in Current Performance Cycle | 49 |
| SHRA Annual Review Process Steps                                                          | 52 |
| Supervisor Appraisal                                                                      | 52 |
| Rating Your Plan Goals                                                                    | 56 |
| Commenting on Career Development Goals                                                    | 57 |
| Overall Performance Comments and Scoring                                                  | 57 |
| Next-Level Supervisor Approves Appraisal                                                  | 60 |
| Accessing Next Level Approval Comments                                                    | 64 |
| Supervisor Release Appraisal to Employee                                                  | 65 |
| Employee Acknowledges SHRA Performance Appraisal                                          | 67 |
| Acknowledge or Dispute                                                                    | 67 |
| Revise Employee Appraisal                                                                 | 67 |

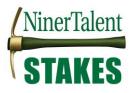

## Navigating NinerTalent Performance Module

#### (video available)

NinerTalent is UNC Charlotte's Human Resources Management System (HRMS) for Employees and Hiring Managers. The type of NinerTalent access you have is determined by your position and may be requested through your supervisor or the Business Officer in your college/division by filling out the <u>NinerTalent User Group Request form</u>. For information on getting started in NinerTalent please review the <u>User Guides</u> on the NinerTalent website.

The **UNC Charlotte Employee Portal** in NinerTalent is specifically used to maintain yearly performance plan and appraisal information. It can be used to find both current and past performance actions including performance plans, evaluations, approvals & acknowledgments, progress notes, etc.

## Logging in and Accessing the Employee Portal

Log into NinerTalent (<u>http://jobs.charlotte.edu/hr</u>) using your NinerNet credentials:

| Log In with NinerNET                                                                   | GHARLOTTE Web Authentication @ Charlotte                                               |
|----------------------------------------------------------------------------------------|----------------------------------------------------------------------------------------|
|                                                                                        | NinerNET ID: 0                                                                         |
| Guest User Login:                                                                      | Password:                                                                              |
| The boxes below are only to be used by Guest Users. Use                                | handle handle                                                                          |
| the link above if intending to log in with your UNC Charlotte<br>NinerNET credentials. | Log In                                                                                 |
|                                                                                        | » Forgot your password?<br>» Get Duo Code                                              |
| Usemane                                                                                |                                                                                        |
| Password                                                                               | Use of this service is conditional on compliance with the University's                 |
| Log In                                                                                 | Computing Network Policies.                                                            |
|                                                                                        | NOTICE: You MUST close and exit your browser program after log-out to ensure security. |

Once logged in, click the '...' in the left hand corner to initiate the dropdown and click 'UNC Charlotte Employee Portal'.

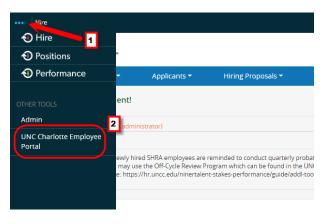

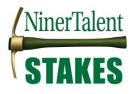

## **Your Action Items**

When you reach the **UNC Charlotte Employee Portal**, the first screen you will see is **'Your Action Items'**. This will be a list of items that require your attention. Note any 'Due Date(s)' indicated.

'Item' indicates the review type (Annual, Off-Cycle Review, New Employee, etc.). 'Description' indicates the current process step and/or required action. Select the item link that corresponds to the process step ("description") that needs to be completed for a specific employee.

If you need to get back to 'Your Action Items' page click the 'Home' button at the top of your screen.

| NinerTalent               |                                                     |                  | Go to UNC Charlotte User Site           | <b>People</b> Admin |
|---------------------------|-----------------------------------------------------|------------------|-----------------------------------------|---------------------|
| Milertalent               | Home 4 Performance   Progress Notes                 |                  | Hello                                   | ), Cynthia Log Out  |
|                           | Welcome to the Employee Portal, Cy                  | nthia Edwards    | 5                                       |                     |
| 🚔 My Reviews              | Your Action Items                                   |                  |                                         |                     |
| The My Employees' Reviews |                                                     |                  |                                         |                     |
|                           | Start typing to search                              |                  |                                         |                     |
|                           | ltem                                                | Description      | 🔷 Due Date                              | Status              |
|                           | 2018-2019 Off-Cycle Reviews for Katherine<br>Tomey  | Off Cycle Review | n/a                                     | Available           |
|                           | 2018-2019 Off-Cycle Reviews for Tawander Barr       | Off Cycle Review | n/a                                     | Available           |
|                           | 2018-2019 SHRA STAKES Review for Katherine<br>Tomey | Performance Plan | Creation 2018-05-14<br>Due 2 months ago | Overdue             |
|                           | 2018-2019 SHRA STAKES Review for Tawander<br>Barr   | Performance Plan | Creation 2018-05-14<br>Due 2 months ago | Overdue             |

Once you have completed the actions in 'Your Action Items' they will no longer appear on this screen unless it is reopened by a Human Resources administrator or is sent back to you by the Next Level Supervisor or approver of the action.

To find action you have already completed, click 'My Employees' Reviews' to access the 'Review Dashboard'.

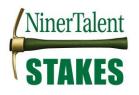

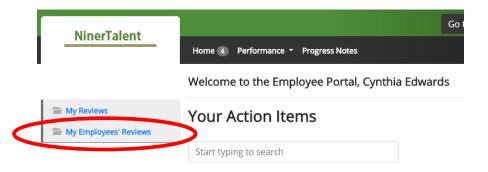

## Searching and Dashboard

#### (video available)

You can search for employee reviews by going to the links at the top left of your screen. Click **'My Employees' Reviews'** to take you to your 'Reviews Dashboard'. Here you can see past and current performance review programs and actions documented in the NinerTalent system.

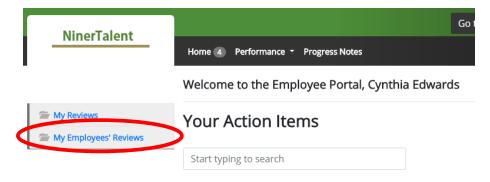

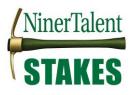

When the screen below appears, it will automatically show you the current active performance cycle programs which are open. (If you notice any discrepancies, call Ext. 7-0660 or email <u>nt-stakes@charlotte.edu</u>.) You can monitor your performance processes easily by using the colored status tabs at the top of the dashboard. You can also get a quick look at a specific process step name and owner by hovering over the colored step blocks.

| NinerTalent             |             |             |                        |                 | Go                           | to UNC Charlotte User Site | PeopleAdmin       |
|-------------------------|-------------|-------------|------------------------|-----------------|------------------------------|----------------------------|-------------------|
| Nilertalent             | Home 2      | Performance | •                      |                 |                              | Hello, C                   | Charlotte Log Out |
| 🖆 My Reviews            | Reviews D   | ashboard    |                        |                 | F                            | ilter options              |                   |
| 🚔 My Employees' Reviews | Reset Prog  | gram N      | one •                  | Employee Name   | Q Group<br>by:               | Program -                  | Advanced          |
| Status<br>Tabs          | All Reviews | 6 Not St    | arted <b>()</b> In Pro | cess 3 Complete | Overdue                      | 0 Disputed 0               |                   |
|                         | Last name   | First Name  | Anniversary Date       | Progress        |                              | Program                    | Score             |
| Current<br>Program      |             |             | 2017-2018 O            | ff-Cycle Review | vs 🔞                         |                            |                   |
|                         | College     | Charlotte   | 2004-12-06             | 0/3 🚺 📃         |                              | 2017-2018 Off-Cycle Re     | views             |
|                         | Dust        | Goldie      | 2016-11-28             | 0/3 🚺 🗌         |                              | 2017-2018 Off-Cycle Re     | views             |
|                         | Niner       | Norm        | 2017-09-05             | 0/3 🚺 🗌         |                              | 2017-2018 Off-Cycle Re     | views             |
| Current<br>Program      |             |             | 2017-2018 S            | HRA STAKES F    | Review 🛛                     |                            |                   |
|                         | College     | Charlotte   | 2004-12-06             | 4/3 1 2 3 4 4   | evel Supervisor A<br>lanager | Approves 018 SHRA STAK     | ES Review         |
|                         | Dust        | Goldie      | 2016-11-28             | 4/9 1 2 4       |                              | 2017-2018 SHRA STAK        | ES Review         |
|                         | Niner       | Norm        | 2017-09-05             | 4/9 1 13 4      |                              | 2017-2018 SHRA STAK        | ES Review         |
| Process Key             | <i>c</i> ,  | Task Not S  | started / Unavailab    | le 🚺 Task Co    | mpleted                      | Task Open                  | Task Disputed     |

The filter bar at the top of the navigation screen allows you to sort by a specific program, search for an employee, and/or group the information by supervisor, reporting unit, etc. The **'Advanced'** filter button gives you more sort options including **'Program Status'**. By setting the 'Program Status' to **'All**, you will be able to access past and current performance programs which will contain records such as performance plans and evaluations.

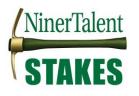

## **Reviews Dashboard**

| Reset   | Program 20           | 17-2018 SHRA STAKES | Employee Name | e Q        | Group<br>by: | Program 🗸          | Advanced      |
|---------|----------------------|---------------------|---------------|------------|--------------|--------------------|---------------|
|         | Reporting O<br>Unit: | None <del>-</del>   | Supervisor:   | None -     |              | Program<br>Status: | Active -      |
| All Rev | riews 6              | Not Started 🕕       | In Process 3  | Complete 🕕 | Overdue      | 0 Disputed (       | All           |
|         |                      | 2017-20             | 18 SHRA STA   | KES Revi   | ew 🛛         |                    |               |
| College | Charlo               | 2004-12-06          | 4/9 1 2       | 34         |              | 2017-2018 SHRA     | STAKES Review |
| Dust    | Goldie               | 2016-11-28          | 4/9 1 2       | 34         |              | 2017-2018 SHRA     | STAKES Review |
| Niner   | Norm                 | 2017-09-05          | 4/9 1 2       | 34         |              | 2017-2018 SHRA     | STAKES Review |

Select the desired employee for a particular program to access the 'Overview' screen. This screen is where you will access the performance records and history.

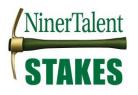

The **'Overview'** screen will show you all of the performance tasks that will or have occurred this cycle. It also lists the task owner, the date the tasked opened, the date the owner completed the task, and the due date of each task. The tasks for which you are the owner are in blue. Use the following key to identify the tasks status.

Task Not Started / Unavailable

Task Completed

Task Open

Task Disputed

On the left side of the screen you can access any completed or open performance actions ('**Plan', 'Supervisor Evaluation', 'Self Evaluation'**), '**Progress Notes'**, and action '**History'**. Click the link to access the desired document.

You can also find your employee's current job description by clicking the job title, under the employee's name, in the top left corner of the screen. (See arrow)

| NinerTalent                                                                        |        |                                                    |                                         |             | Go to UNC      | Charlotte User Site | e PeopleAdmir                                             |
|------------------------------------------------------------------------------------|--------|----------------------------------------------------|-----------------------------------------|-------------|----------------|---------------------|-----------------------------------------------------------|
|                                                                                    | Home 2 | Performance +                                      |                                         |             |                | Hello,              | Charlotte Log Ou                                          |
| Click link to access<br>Position Descriptio                                        |        | Task                                               | Task Owner                              | Date Opened | Date Completed | Due Date            | 2017-2018 SHR<br>STAKES Revie                             |
| upervisor: Charlotte College<br>osition Description: Human<br>desources Consultant | 1      | Performance Plan Creation                          | Charlotte<br>College<br>Supervisor      | 2017-05-29  | 2017-10-05     | 2017-07-<br>14      | Review Status: Op<br>Evaluation Type:<br>Focal            |
| overview                                                                           | 2      | Next Level Supervisor Approves<br>Performance Plan | Dean<br>Manager<br>Reviewing<br>Officer |             | 2017-11-02     | 2017-07-<br>21      | Program Timefram<br>04/01/17 to 03/31/18<br>Last Updated: |
| Plan                                                                               | 3      | Supervisor/Employee<br>Performance Plan Meeting    | Charlotte<br>College<br>Supervisor      |             | 2017-11-06     | 2017-07-<br>28      | November 06, 2017<br>15:42<br>Last Completed St           |
| Supervisor Evaluation Self Evaluation                                              | 4      | Employee Acknowledges<br>Performance Plan          | Norm<br>Niner                           |             | 2017-11-06     | 2017-08-<br>04      | Employee<br>Acknowledges<br>Performance Plan              |
| Approvals &<br>Acknowledgements                                                    | 5      | Employee Self-Appraisal                            | Norm<br>Niner                           | 2018-03-01  |                | 2018-04-<br>13      |                                                           |
| Progress Notes                                                                     | 6      | Supervisor Appraisal                               | Charlotte<br>College<br>Supervisor      |             |                | 2018-05-<br>01      |                                                           |
| History                                                                            | 7      | Next Level Supervisor Approves<br>Appraisal        | Dean<br>Manager<br>Reviewing<br>Officer |             |                | 2018-05-<br>08      |                                                           |
| My Employ Program Information                                                      | on 8   | Employee Acknowledges<br>Appraisal                 | Norm<br>Niner                           |             |                | 2018-05-<br>15      |                                                           |

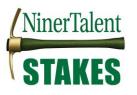

## Example: Review Employee Self-Appraisal

Use the "Searching and Dashboard" tips mentioned above (pages 5-7) to find the current performance program (i.e. 2017-2018 STAKES Review) in which the Employee Self-Appraisal is housed. Once you get to the '**Overview'** screen, shown below, click **'Self Evaluation'**.

## Note: Only the questions with an asterisk (\*) were required to be answered.

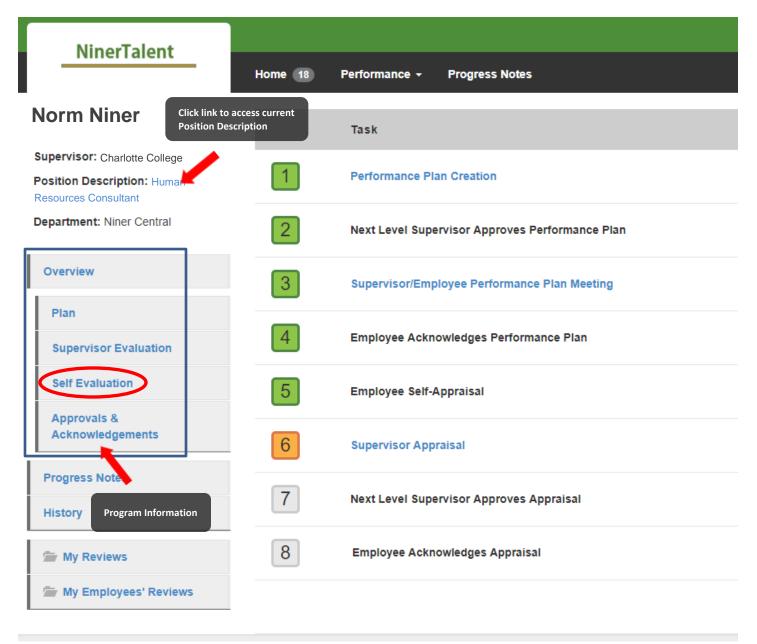

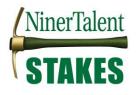

## **Using Progress Notes**

#### (video available)

At any time after your employee has acknowledged his/her performance plan, you may use the Progress Notes functionality to track individual accomplishments, recognition, areas for improvement, and/or supervisor/employee coaching sessions.

Progress Notes are your personal records to assist with completion of the performance evaluation process and/or offcycle reviews (performance check-ins). They are employee-specific, and are only viewable by the employee if you share the item with them via the share button. However, all documented items should be professional and performance-related. (**Note:** Progress Notes are not intended to serve as formal disciplinary action – only documentation of performancerelated issues and/or discussions. Formal disciplinary action must be initiated outside of this system.)

To add Progress Notes, log into NinerTalent (<u>http://jobs.charlotte.edu/hr</u>).

| Log In with NinerNET                                                                                                    | Generation (a) Charlotte                                                                                                    |
|----------------------------------------------------------------------------------------------------|----------------------------------------------------------------------------------------------------|
| Guest User Login:                                                                                                    | NinerNET ID:  Password:                                                                                                    |
| The boxes below are only to be used by Guest Users. Use<br>the link above if intending to log in with your UNC Charlotte<br>NinerNET credentials. | Provide The Provide The Provid |
| Username Password                                                                                                    | Get Duo Code Use of this service is conditional on compliance with the University's Computing Network Policies.                                                                                                    |
| Log In                                                                                                    | NOTICE: You MUST close and exit your browser program after log-out to ensure security.                                                                                                    |

Once logged in, click the '...' in the left hand corner to initiate the dropdown and click 'UNC Charlotte Employee Portal'.

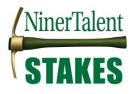

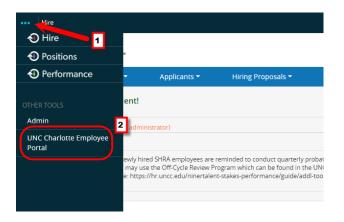

To document a progress note for yourself or any of your employees you can click the **'Progress Notes'** button at the top of your screen.

| NinerTalent             | Got                                             |  |
|-------------------------|-------------------------------------------------|--|
| Milertalent             | Home 4 Performance Progress Notes               |  |
| -                       | Welcome to the Employee Portal, Cynthia Edwards |  |
| 🖆 My Reviews            | Your Action Items                               |  |
| 🖀 My Employees' Reviews |                                                 |  |
|                         | Start typing to search                          |  |

Once selected, the following screen will appear. Click the blue 'Create Progress Note' button on the right side of your screen.

| NinerTalent           |            |                        |           |            |        | Go to     | UNC Charlotte User Site | <b>People</b> Admin |
|-----------------------|------------|------------------------|-----------|------------|--------|-----------|-------------------------|---------------------|
| Milerralent           | Home 4 P   | Performance • Progress | s Notes   |            |        |           | Hello,                  | Paulette Log Out    |
| My Reviews            | Progress N | lotes                  |           |            |        |           | Crea                    | ate Progress Note   |
| My Employees' Reviews | Search     |                        | Q         | Advanced 💙 |        |           |                         |                     |
|                       | Title +    | Shared +               | Program + | Date 🗸     | Type 🗢 | Author \$ | Employee <del>+</del>   | @≑                  |

Enter all relevant information, add an attachment (if desired), and click 'Create'.

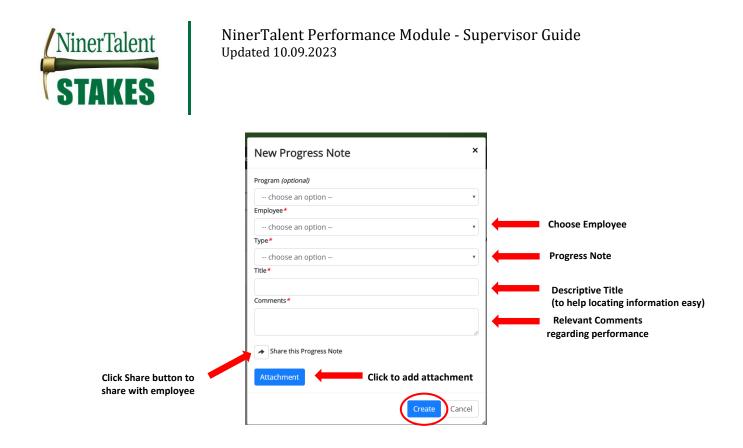

## **EHRA Performance Management**

The *UNC Charlotte Employee Portal* is used to: 1) **Complete** an EHRA Performance Plan; and to 2) **Document** performance feedback (Progress Notes).

## **EHRA Annual Review Process Steps**

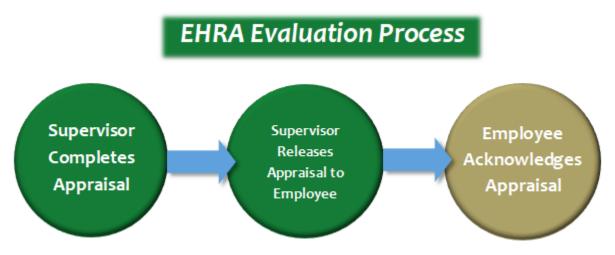

\*If required by your leadership, ensure your appraisal is approved prior to releasing it to your employee.

## **EHRA Supervisor Appraisal**

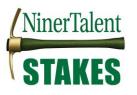

## To, log into NinerTalent (<u>http://jobs.charlotte.edu/hr</u>).

| Log In with NinerNET                                                                   | Generation @ Charlotte                                                                 |
|----------------------------------------------------------------------------------------|----------------------------------------------------------------------------------------|
|                                                                                        | NinerNET ID: 0                                                                         |
| Guest User Login:                                                                      | Password:                                                                              |
| The boxes below are only to be used by Guest Users. Use                                |                                                                                        |
| the link above if intending to log in with your UNC Charlotte<br>NinerNET credentials. |                                                                                        |
| Username                                                                               | > Forgot your password?<br>. Get Duo Code                                              |
| Password                                                                               | Use of this service is conditional on compliance with the University's                 |
| Log In                                                                                 | Computing Network Policies.                                                            |
|                                                                                        | NOTICE: You MUST close and exit your browser program after log-out to ensure security. |

Once logged in, click the '...' in the left hand corner to initiate the dropdown and click 'UNC Charlotte Employee Portal'.

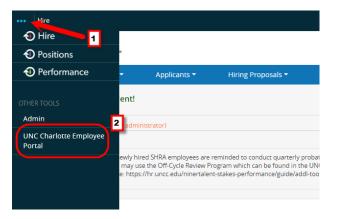

When you reach the **UNC Charlotte Employee Portal**, the first screen you will see is '**Your Action Items'**. This will be a list of items that require your attention. Note any due date(s) indicated.

Remember! Before you go to complete your **'Supervisor Appraisal'**, you should review the **Employee Self-Appraisal** to see how the employee feels they performed during the cycle and what future job priorities and career goals they have for the new cycle. EHRA Self-Appraisal forms can be found on the <u>STAKES</u> website.

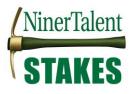

'Item' indicates the review type (EHRA Performance Evaluation). 'Description' indicates the current process step and/or required action. To complete the appraisal, select the item for the desired employee with the description '**Supervisor Appraisal'**.

| Home 19 Performance - Progress Notes                     |                      |
|----------------------------------------------------------|----------------------|
| Welcome to the Employee Portal, Gary Stinnett            |                      |
| Your Action Items                                        |                      |
| supervisor appraisal                                     |                      |
| Item                                                     | Description          |
| 2018-2019 EHRA Performance Evaluation for Alyson Ebaugh  | Supervisor Appraisal |
| 2018-2019 EHRA Performance Evaluation for Jeanne Madorin | Supervisor Appraisal |
|                                                          |                      |

Once selected, the Supervisor Evaluation will appear. You will see the following on this page:

- Instructions in blue that will give you general information about the action you are about to perform
- Four (4) tab sections that make up the Supervisor Evaluation
- Helpful links & instructions to help you complete this performance evaluation

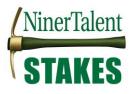

| Supervisor Evaluation for Jeanne Madorin (Score in progress: Unrated)                                                                                                    | Actions 🝷                      |
|----------------------------------------------------------------------------------------------------|--------------------------------|
| Assess how well your employee met the goals established this cycle by rating each goal and providing feedback regarding the performance which resulted in the rating.                                                                                            |                                |
| The rating scale is from "1 - Not Meeting Expectations" to "7 - Exceeding Expectations."<br>- 1 and 2 = Not Meeting Expectations<br>- 3, 4, and 5 = Meeting Expectations<br>- 6 and 7 = Exceeding Expectations                                                   |                                |
| Once you have completed the appraisal, it will go to the employee for acknowledgment.                                                                                                    |                                |
| Institutional Goals & Objectives Professional Development Activities Overall Performance                                                                                                    | Attachments 0                  |
| **Click HERE TO FIND VIDEO TUTORIALS AND GUIDES TO ASSIST YOU WITH NAVIGATING NINERTALENT AND COMPLETING THIS EHRA NF PROCESS ACTION**<br>You can view the employee's position description by clicking the job title under their name at the left of the screen. | <b>ጭ</b> <u>Check spelling</u> |
| ***************************************                                                                                                    |                                |
| Rate your employee's overall job performance based on the Institutional Goals.                                                                                                    |                                |
| f your employee is <b>NOT</b> in an EHRA supervisory position, put an "n/a" in the comments box for the "Supervision" goal.                                                                                                    |                                |
| Comments on performance as it pertains to these goals are optional. If you do not want to comment, please enter an " $n/a$ " in the box to complete the required fields.                                                                                         |                                |

On the first two tabs, Institutional Goals and Goals & Objectives, you will enter a 'Rating' and 'Comments and/or Performance Improvement Plans'.\*

| Rating                   | Required Comments                                                                                                    |
|--------------------------|----------------------------------------------------------------------------------------------------|
| Exceeding Expectations   | Comments describing the employees work this cycle, which support a rating of exceeding expectations as it is described in the institutional goals guidelines or in your individual goals description.                                                                                                    |
| Meeting Expectations     | "n/a" (comments not required, but field requires an entry)                                                                                                    |
| Not Meeting Expectations | Comments describing the performance that led to this rating and a Performance<br>Improvement Plan (PIP). The PIP should include any actions that must be taken for the<br>employee to meet the performance expectation and/or to assist in getting them to those<br>performance expectations (i.e. any retraining, performance actions & deadlines) and a<br>timeframe in which this performance issue be resolved. |

\*Please Note! The rating comment instructions do not apply to the Institutional Goals. Supervisors are not required to enter comments to justify institutional goal ratings for EHRA employees. However, the overall comments at the end of this appraisal should support the ratings entered.

#### Institutional Goals

The **first tab** is "**Institutional Goals**". You will be required to enter a **'Rating'** and you may enter **'Comments and/Performance Improvement Plan'** information if desired. If you do not want to comment, please enter an "n/a" in the comments box to complete the field entry.

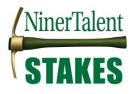

| Institutional Goals           | Goals & Objectives          | Professional Development Activities          | Overall Performance                                                                                                    | Attachments 🗿                         |
|-------------------------------|-----------------------------|----------------------------------------------|----------------------------------------------------------------------------------------------------|---------------------------------------|
| ***********                   | ******                      | ************                                 | **************************                                                                                                    | Scheck spelling                       |
| **Click HERE TO FIND          | IDEO TUTORIALS AND O        | GUIDES TO ASSIST YOU WITH NAVIGATING         | NINERTALENT AND COMPLETING THIS EHRA NF PROCESS ACTION**                                                                                                    |                                       |
| You can view the emple        | oyee's position description | on by clicking the job title under their nan | ne at the left of the screen.                                                                                                    |                                       |
| ************                  | ******                      | *******************************              | **********************                                                                                                    |                                       |
| Rate your employee's o        | verall job performance      | based on the Institutional Goals.            |                                                                                                    |                                       |
| If your employee is <b>NO</b> | T in an EHRA supervisor     | y position, put an "n/a" in the comments l   | pox for the "Supervision" goal.                                                                                                    |                                       |
| Comments on perform           | ance as it pertains to the  | ese goals are optional. If you do not want   | to comment, please enter an "n/a" in the box to complete the required fields                                                                                  |                                       |
| Required fields are ind       | cated with an asterisk (*   | *).                                          |                                                                                                    |                                       |
| Institutional Goa             | ls                          |                                              |                                                                                                    |                                       |
| EXPERTISE                     |                             |                                              |                                                                                                    |                                       |
|                               | <u> </u>                    | -                                            | sion-making to meet the requirements of the employee's position and profes<br>y or quality. Maintains technical skills and relevant professional credentials. | sion. Makes efficient and appropriate |

| * Comments and/or Performance Improvement Plans |    |
|-------------------------------------------------|----|
|                                                 |    |
| * Rating                                        | li |
| Please select •                                 |    |
| Remove Entry?                                   |    |

When you reach the bottom of each page and have completed comments for each goal, you may click **'Save Draft'** or **'Next'**. Choosing the 'Save Draft' button will allow you to come back and complete the evaluation at a later point in time. Choosing the 'Next' button will move you forward to the next tab section. Note: Choosing the 'Next' button will enable auto save for the work just completed.

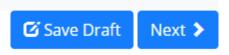

#### Goals & Objectives

The **second tab** section is '**Goals & Objectives**'. On this tab, you will identify any goals and objectives that were established and communicated to your employee to accomplish this cycle. **Three to five goals is recommended.** 

You will be required to enter a brief description or **'Goal Name'**, a **'Rating'**, and provide **'Comments'** that support the employee's performance in accomplishing the goal this cycle. You may use the **'Attachments'** link to attach documents (PDF format) that define the performance goals or accomplishments in meeting the goal.

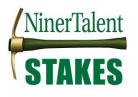

| Institutional Goals                               | Goals & Objectives              | Professional Development Activities                                            | Overall Performance                                                                           | Attachments 0                  |
|---------------------------------------------------|---------------------------------|--------------------------------------------------------------------------------|-----------------------------------------------------------------------------------------------|--------------------------------|
| Document the individua<br>document at least one g | · · ·                           | established for your employee this cycle                                       | and rate them below. You may include as many goals as you would like, but you are required to | <b>☆</b> <u>Check spelling</u> |
|                                                   |                                 | try box for each subsequent goal.<br>mark in the "Remove Entry?" box and click | k "Save Draft".                                                                               |                                |
| You may <u>attach any ref</u> e                   | <u>erence materials</u> pertair | ning to these goals & objectives by using th                                   | he attachments link above. (Attachments should be converted to PDF format before uploading.)  |                                |
| Required fields are indi                          | cated with an asterisk (*       | *).                                                                            |                                                                                               |                                |
| Goals & Objectiv                                  | es                              |                                                                                |                                                                                               |                                |
| * Goal Name                                       |                                 |                                                                                |                                                                                               |                                |
| * Rating                                          |                                 |                                                                                |                                                                                               |                                |
| Please select * Comments                          | T                               |                                                                                |                                                                                               |                                |
|                                                   |                                 |                                                                                |                                                                                               |                                |
|                                                   |                                 |                                                                                |                                                                                               | 1                              |
| Remove Entry?                                     |                                 |                                                                                |                                                                                               |                                |
| Add Entry                                         |                                 |                                                                                |                                                                                               |                                |
|                                                   |                                 |                                                                                | Save Save                                                                                     | Draft Next 🕽                   |

#### **Professional Development Activities**

The **third tab** section is '**Professional Development Activities**'. On this tab, you will describe any job-related personal or professional or development activities that the employee has participated in this cycle. **Comments are required.** 

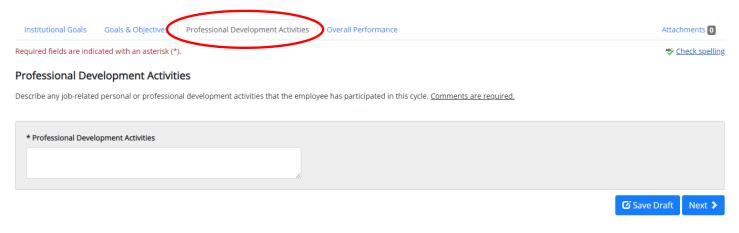

#### **Overall Performance**

The **fourth tab** section is 'Overall Performance'. On this tab, you will provide comments regarding the employee's overall performance during the cycle. **COMMENTS ARE REQUIRED!** 

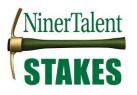

**SAVE** your comments when done, then you may use the **'Attachments'** link to attach documents (PDF format). If your comments are contained in the document you may enter "Please see attached document" in the **'Comments'** box.

#### When done click the blue 'Actions' button and select 'Complete'

| Supervisor Evaluation for Jeanne Madorin (Score in progress: Unrated)                                                                                                    | Actions 👻      | 2018-2<br>Perfor |
|----------------------------------------------------------------------------------------------------|----------------|------------------|
| Assess how well your employee met the goals established this cycle by rating each goal and providing feedback regarding the performance which resulted in the rating.                            | Print          | ew S             |
| The rating scale is from "1 - Not Meeting Expectations" to "7 - Exceeding Expectations."                                                                                                    | Save Draft     | Jatio            |
| - 1 and 2 = Not Meeting Expectations<br>- 3, 4, and 5 = Meeting Expectations                                                                                                    | Complete       | > ram<br>0/19    |
| - 6 and 7 = Exceeding Expectations                                                                                                    |                | Last Upc         |
| Once you have completed the appraisal, it will go to the employee for acknowledgment.                                                                                                    |                | Co-revie         |
| Institutional Goals & Objectives Professional Development Activities Overall Performance                                                                                                    | Attachments 0  |                  |
| Rate your employee's overall job performance for this performance cycle. Provide comments on the performance demonstrated by your employee in executing their job during this performance cycle. | Check spelling |                  |

When you select the **'Complete'** button, the following warning will appear. Please ensure all necessary information has been entered/completed prior to clicking **'OK'**.

| ated with an asterisk (* |                                            |
|--------------------------|--------------------------------------------|
| Are you sure you wa      | nt to complete this supervisor evaluation? |
| - F                      | OK Cancel                                  |

If the action goes through successfully you will see a green bar at the top of your screen that says **"The Supervisor Evaluation has been marked complete"**. (See picture below.)

From here you can save the document as a PDF. Click the blue 'Actions' button and select 'Print'.

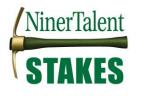

| The Supervisor Evaluation has been marked as complete.                                                                                                    |                                    |
|----------------------------------------------------------------------------------------------------|------------------------------------|
| Supervisor Evaluation for Alyson Ebaugh (Score: 5 = Meeting Expectations)                                                                                                    | 2020<br>Perf                       |
| Holding place for supervisors to give time to get necessary approvals and schedule meeting with employee.                                                                                                    | )<br>Jt                            |
| Institutional Goals The institutional goals in the performance plan define campus-wide performance expectations for all staff employees. For the complete goal descriptions go to the Institutional Goals Docume Approve                                                                                                    | gement<br>P<br>><br>Evalu          |
|                                                                                                    | Progr<br>06/30                     |
| EXPERTISE<br>Produces work that is accurate, thorough, and demonstrates sufficient analysis and decision-making to meet the requirements of the employee's position and profession. Makes efficient and appropriate<br>use of materials and documents work appropriately. Looks for ways to improve efficiency or quality. Maintains technical skills and relevant professional credentials. | Last U<br>Last C<br>Appra<br>Co-re |
| Full "Expertise" Definition HERE                                                                                                    |                                    |
| Comments and/or Performance Improvement Plans                                                                                                    |                                    |
| Rating                                                                                                    |                                    |
| 6 = Exceeding Expectations                                                                                                    |                                    |

When the Print screen appears, click the **'Destination'** dropdown and select **'Adobe PDF'** or **'Save as PDF'**. You can then send the document to leadership to review if it is required.

| Print         | 2 sheets of paper                                             |
|---------------|---------------------------------------------------------------|
| Destination   | HP Officejet Pro 8600 👻                                       |
| Pages         | HP Officejet Pro 8600<br>Adobe PDF<br>Save as PDF<br>See more |
| Copies        | 1                                                             |
| Layout        | Landscape 👻                                                   |
| Color         | Color 👻                                                       |
| More settings | ~                                                             |

**Note:** Your Evaluation document will now go to your 'Action Items' or 'Home' screen until you are ready to **'Release Appraisal to Employee'.** This will allow you to get any necessary approvals from your supervisor or department leaders and schedule to meet with your employee.

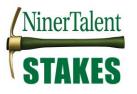

To get back to NinerTalent, click 'Go to UNC Charlotte User Site' in the top right-hand corner:

Go to UNC Charlotte User Site

## **Supervisor Releases Appraisal to Employee**

After clicking 'Complete' on the 'Supervisor Appraisal' task, the appraisal will go back to the supervisor's 'Action Items' or 'Home'. The 'Item' indicates the review type (EHRA Performance Evaluation). 'Description' indicates the current process step and/or required action ('Release Appraisal to Employee'). Select the linked item for the desired employee with the description '**Release Appraisal to Employee'**.

The action item will give you access to the following options -

- Release the appraisal to employee ('Approve')
- Print or Save document as a PDF ('Print')
- Reopen appraisal for editing ('Return')

Home 19 Performance - Progress Notes

#### Welcome to the Employee Portal, Gary Stinnett

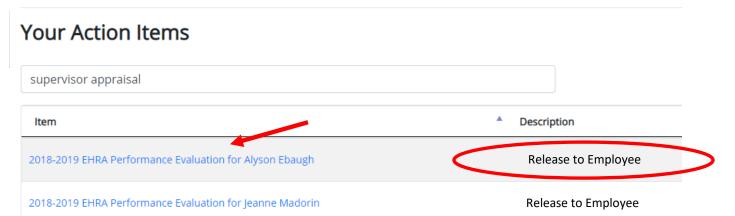

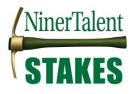

• To release the action to the employee, click the blue 'Actions' button and select 'Approve'. This will send the action to the employee immediately for review and acknowledgement.

| Actions 👻     | 2020<br>Perf |
|---------------|--------------|
| Print         |              |
| Print without | Э            |
| Acknowledgem  | ent          |
| Return        | e            |
| Approve       | í í          |
|               | Evalu        |

• To Print or Save the document as a PDF click the blue 'Actions' button and select 'Print'.

| Supervisor Evaluation for Alyson Ebaugh (Score: 5 = Meeting Expectations)                                                                                                    | 2020<br>Perf             |
|----------------------------------------------------------------------------------------------------|--------------------------|
| Holding place for supervisors to give time to get necessary approvals and schedule meeting with employee.                                                                                                    | 2                        |
| Acknowledgem<br>Return<br>The institutional goals in the performance plan define campus-wide performance expectations for all staff employees. For the complete goal descriptions go to the Institutional Goals Docume Approve                                                                                                    | nent<br>P<br>S<br>Evalu  |
| EXPERTISE                                                                                                    | Progr<br>06/30<br>Last U |
| Produces work that is accurate, thorough, and demonstrates sufficient analysis and decision-making to meet the requirements of the employee's position and profession. Makes efficient and appropriate use of materials and documents work appropriately. Looks for ways to improve efficiency or quality. Maintains technical skills and relevant professional credentials. | Last (<br>Appra<br>Co-re |
| Comments and/or Performance Improvement Plans                                                                                                    |                          |
| 6 = Exceeding Expectations                                                                                                    |                          |

If you would like to save the document as a PDF, when the Print screen appears, click the **'Destination'** dropdown and select **'Adobe PDF'** or **'Save as PDF'**. You can then send the document to leadership to review if it is required.

| Print       | 2 sheets of paper                                 |
|-------------|---------------------------------------------------|
| Destination | 🖶 HP Officejet Pro 8600 🔻                         |
| Pages       | HP Officejet Pro 8600<br>Adobe PDF<br>Save as PDF |
| Copies      | See more                                          |

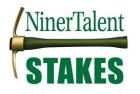

• **To reopen the appraisal**, go to the end of the appraisal document and put a short comment in the comments box to satisfy the require entry. Then click the blue **'Return'** button.

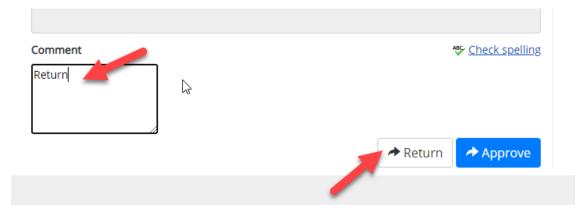

This will move the action back to the 'Supervisor Appraisal' step. Click the 'Supervisor Appraisal' link to access the document. You will also be able to find this action back on your 'Action Items' or 'Home' screen.

| The Document has been sent back for revision |                                    |                                    |             |            |  |
|----------------------------------------------|------------------------------------|------------------------------------|-------------|------------|--|
|                                              | Task                               | Task Owner                         | Date Opened | Date Compl |  |
| 1                                            | Supervisor Appraisal               | <b>Gary Stinnett</b><br>Supervisor | 2020-05-01  |            |  |
| 2                                            | Release Appraisal Employee         | Gary Stinnett<br>Supervisor        |             | ų          |  |
| 3                                            | Employee Acknowledges<br>Appraisal | Alyson<br>Ebaugh                   |             |            |  |

To get back to NinerTalent, click 'Go to UNC Charlotte User Site' in the top right-hand corner:

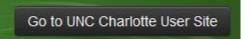

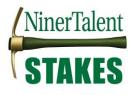

## **Employee Acknowledges EHRA Performance Appraisal**

Once the Supervisor releases the performance appraisal it will go the employee for acknowledgement. It is expected that supervisors will go over the appraisal with their employee, before the employee acknowledges it in NinerTalent.

## Acknowledge or Dispute

Choosing **'Acknowledge'** or **'Dispute'** brings the Performance appraisal process to successful completion. The appraisal may only be revised if the HR Administrator in charge of this process reopens it.

**Note**: Emails are not sent to the supervisor to notify them that the employee has acknowledged the appraisal. You will only be aware of this if the employee notifies you themselves, or if you look at the performance dashboard.

You can identify which employees have acknowledged or disputed their appraisals by looking at the 'My Employees' Reviews' Dashboard. Click on the employee's name and then the 'Approvals & Acknowledgements' link on the navigation pane to access the comments. See Searching the Dashboard for more information on how to navigate NinerTalent.

| Task No                                        | t Started / Unavai   | lable        | Task Complete          | d 📒 Ta     | sk Open          | Task Disputed                |
|------------------------------------------------|----------------------|--------------|------------------------|------------|------------------|------------------------------|
| All Reviews 2                                  | Not Started <b>0</b> | In Process 2 | Complete 🚺             | Overdue 2  | Disputed 🚺       |                              |
| Last Name ÷                                    | First Name           | + Annivers   | ary Date <del>\$</del> | Progress ÷ | Program 🗸        |                              |
| 2020-2021 EHRA Performance Evaluation Test 3 🧕 |                      |              |                        |            |                  |                              |
| Ebaugh                                         | Alyson               | 2015-01-12   |                        | 1/3 1 2    | 2020-2021 EHRA P | erformance Evaluation Test 3 |
| Kaylor                                         | Kristina             | 2015-05-04   |                        | 0/3 1      | 2020-2021 EHRA P | erformance Evaluation Test 3 |

## Revise Employee Appraisal

If you need to update or correct information in your employee's annual appraisal, but it has already been approved by the Next-Level Supervisor, email <u>nt-stakes@charlotte.edu</u> or contact the HR Consultant, at 704-687-0660 to request that the action be put back in your queue for revision. You will see the **'Supervisor Appraisal'** appear back in your 'Action Items' when you enter the employee portal.

Once, it has been put back in your queue use the 'Supervisor Appraisal' process steps to revise and complete the employee appraisal.

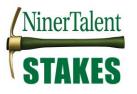

Once you finish revising the appraisal and click complete, the appraisal will go back to the employee to 'Acknowledge' the changes.

## **SHRA Performance Management**

The **UNC Charlotte Employee Portal** is used to: 1) **Create** a SHRA Performance Plan; 2) **Modify** an existing SHRA Performance Plan; 3) **Document** Performance Feedback (Off-Cycle Reviews or Progress Notes); and to 4) **Complete** a SHRA Appraisal.

## **SHRA Performance Plan Process Steps**

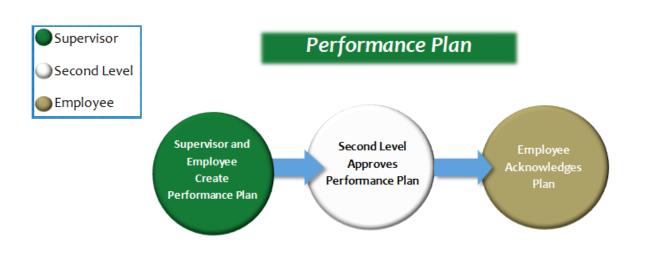

## **Create SHRA Performance Plan**

## (<u>Video available</u>)

To create a SHRA Performance Plan, log into NinerTalent (<u>http://jobs.charlotte.edu/hr</u>) using your Ninernet credentials:

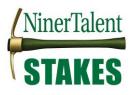

|                                                                                                    | CHARLOTTE Web Authentication @ Charlotte                                                                                                    |
|----------------------------------------------------------------------------------------------------|----------------------------------------------------------------------------------------------------|
| Guest User Login:<br>The boxes below are only to be used by Guest Users. Use<br>the link above if intending to log in with your UNC Charlotte<br>NinerNET credentials. | NierNET ID: •   Pasword: • Frigoty our password? • et Duo Code • Service is conditional on compliance with the University's                      |
| Log In                                                                                                    | Computing Network Policies.  Computing Network Policies.  NOTICE: You MUST close and exit your browser program after log-out to ensure security. |

Once logged in, click the '...' in the left hand corner to initiate the dropdown and click 'UNC Charlotte Employee Portal'.

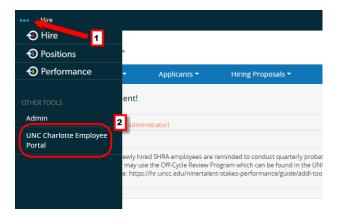

When you reach the **UNC Charlotte Employee Portal**, the first screen you will see is **'Your Action Items'**. This will be a list of items that require your attention. Note any 'Due Date(s)' indicated.

'Item' indicates the review type (Annual, Off-Cycle Review, New Employee, etc.). 'Description' indicates the current process step and/or required action. To create a new, and/or modify an existing, performance plan, select the item for the desired employee with the description **'Performance Plan Creation'**.

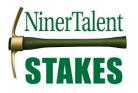

| NinerTalent           |                                                     | G                  | io to UNC Charlotte User Site           | <b>People</b> Admin        |
|-----------------------|-----------------------------------------------------|--------------------|-----------------------------------------|----------------------------|
| Mileralent            | Home 🕢 Performance 🝷 Progress Notes                 |                    | Hel                                     | lo, <b>Cynthia Log Out</b> |
|                       | Welcome to the Employee Portal, Cy                  | nthia Edwards      |                                         |                            |
| 🗁 My Reviews          | Your Action Items                                   |                    |                                         |                            |
| My Employees' Reviews |                                                     |                    |                                         |                            |
|                       | Start typing to search                              |                    |                                         |                            |
|                       | Item                                                | Description        | Due Date                                | Status                     |
|                       | 2018-2019 Off-Cycle Reviews for Katherine<br>Tomey  | Off Cycle Review   | n/a                                     | Available                  |
|                       | 2018-2019 Off-Cycle Reviews for Towonder Borr       | Off Cycle Review   | n/a                                     | Available                  |
| •                     | 2018-2019 SHRA STAKES Review for Katherine<br>Tomey | Performance Plan C | Treation 2018-05-14<br>Due 2 months ago | Overdue                    |
|                       | 2018-2019 SHRA STAKES Keview for Tawander<br>Barr   | Performance Plan C | 2018-05-14<br>Due 2 months ago          | Overdue                    |

**Note!** Prior to the beginning of the new performance cycle, and you drafting the new performance plan, you should sit down with your employee to discuss the department or unit's strategic goals for the cycle. You and your employee may be able to collaborate on what individual goals and career development goals should be included in the plan.

Once selected, the Performance Plan will appear. You will see the following on this page:

- Instructions in blue that will give you general information about the action you are about to perform
- Four (4) tab sections that make up the Supervisor Evaluation
- Helpful links & instructions to help you complete this performance evaluation

| NinerTalent                                         |                                                                                                    |
|-----------------------------------------------------|----------------------------------------------------------------------------------------------------|
|                                                     | Home 6 Performance * Progress Notes                                                                                                  |
| Katherine Tomey                                     | Plan for Katherine Tomey                                                                                                    |
| Supervisor: Cynthia Edwards                         |                                                                                                    |
| Position Description: Human<br>Resources Specialist | The supervisor and employee create the performance plan together, setting goals for the coming year.                                 |
| Department: Employee Relation                       | Institutional Goals Individual Goals Career Development Plan Evaluation Method(s)                                                    |
| Overview                                            | ***************************************                                                                                              |
| Overview                                            | **Click HERE TO FIND VIDEO TUTORIALS AND GUIDES TO ASSIST YOU WITH NAVIGATING NINERTALENT AND COMPLETING THIS PROCESS ACTION**       |
| Plan                                                | Click Schedule and Components to review the STAKES process steps and definitions.                                                    |
| Supervisor Evaluation                               | If you would like to access the employee's position description click their job title, under their name, at the left of your screen. |
| Self Evaluation                                     |                                                                                                    |

# Institutional Goals

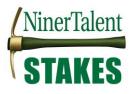

The **first tab** section is titled **'Institutional Goals'**. This tab is where you will enter a weight for each corresponding institutional goals and any specific standards of performance if desired. You will need to provide a percentage weight (excluding the % sign) of no less than 5 for each goal, and all 5 goals (6 goals if supervisor) must add up to 50.

If you're employee is not a supervisor – be sure to input '0' as the weight for the Supervision goal.

| Plan                                                                                                    | Actions * |
|----------------------------------------------------------------------------------------------------|-----------|
| The supervisor and employee create the performance plan together, setting goals for the coming year.                                                                                                    |           |
| Institutional Goals Individual Goals Career Development Plan Evaluation Method(s)                                                                                                    |           |
| EXPERTISE                                                                                                    |           |
| <ul> <li>Precision: Produces work that is accurate, thorough, and demonstrates sufficient analysis and decision-making to meet the requirements of the employee's posiprofession.</li> <li>Resourcing: Makes efficient and appropriate use of materials.</li> <li>Innovation: Continuously looks for ways to improve efficiency or quality.</li> <li>Development: Maintains technical skills and relevant professional credentials.</li> </ul> | ition and |
| * Weight                                                                                                    |           |
| Comments or Performance Improvement Plans                                                                                                    |           |
| Remove Entry?                                                                                                    | 10        |

When you reach the bottom of the page and have completed/edited each institutional goal, you may click **'Save Draft'** or **'Next'**. Choosing the **'Save Draft'** button will allow you to come back and complete the performance plan at a later point in time. Choosing the **'Next'** button will move you forward to the next tab section. (**Note:** The 'Next' button will enable auto save for the work just completed).

| Ct One Darit | March A |
|--------------|---------|
| C Save Draft | Next 🕽  |

## Individual Goals

The **second tab** section is titled **'Individual Goals'**. This is where you will enter three to five individual goals and their corresponding percentage weights (excluding the % sign). You will need to provide a weight of no less than 5 for each goal, and all the individual goals must add up to 50.

Unlike the institutional goals, individual goals are NOT intended to cover all aspects of an employees work product – these are big ticket items to be completed in this performance cycle.

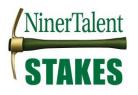

You may add new individual goals, remove existing goals, or edit/replace existing goals, as necessary and/or appropriate. Please label each goal that is added. The **'Add Entry'** button should be selected to open a new entry field.

| Plan                   |                         |                                   |                                                                                                    | Actions - |
|------------------------|-------------------------|-----------------------------------|----------------------------------------------------------------------------------------------------|-----------|
| The supervisor and emp | ployee create the perfo | rmance plan together, setting goa | als for the coming year.                                                                                                 |           |
| Institutional Goals    | Individual Goals        | Career Development Plan           | Evaluation Method(s)                                                                                                    |           |
| Individual Go          | als                     |                                   |                                                                                                    |           |
| 4                      |                         |                                   |                                                                                                    |           |
| * Goal Name            | Training                |                                   |                                                                                                    |           |
|                        |                         |                                   |                                                                                                    |           |
| * Goal Description     |                         |                                   |                                                                                                    |           |
|                        |                         |                                   | change in the SHRA Performance Appraisal Policy.<br>date website, and develop informational resources by – April 1, 2017 | li li     |
| * Weight               |                         |                                   |                                                                                                    |           |
| 15                     |                         |                                   |                                                                                                    |           |
| $\frown$               |                         |                                   |                                                                                                    |           |
| Remove Entry?          |                         |                                   |                                                                                                    |           |
|                        |                         |                                   |                                                                                                    |           |
|                        |                         |                                   |                                                                                                    |           |
|                        |                         |                                   | Add E                                                                                                    | Entry     |
|                        |                         |                                   |                                                                                                    |           |

If you decide you want to delete a goal altogether, put a check in the **'Remove Entry?'** box under that specific goal and click **'Save'**.

## Career Development Goals

The **third tab** section is the **Career Development Plan**. On this tab, you will enter/edit any **Career Development Activities** associated with the specific employee and identify any additional **Compliance & Integrity Goal Activities** that you expect your employee to complete along with the identified required activities.

Career Development activities may include such items as: training workshops, technical skills training, job shadowing, professional certifications and/or conferences, etc. Please number each activity that is added.

#### **Career Development Activities**

Each employee should have at least one career development goal or activity each performance cycle. (Note: Career Development activities are strongly encouraged as a 'best practice' and should be updated on an annual basis.)

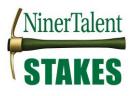

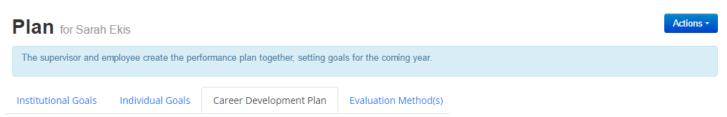

# **Career Development Activities**

Career development activities are workshops, webinars, job shadowing, committees, self-study, etc. to help the employee maintain, develop, and/or broaden their knowledge, skills, and abilities as is relevant to their current position and/or career path. It is for these reasons that an employee should have at least <u>one</u> career development activity on his or her performance plan.

These <u>activities</u> are not individually rated, but will be reviewed for progress and future planning and <u>can be accounted for when</u> rating the institutional goals.

| * Career Development Activity                           |      |
|---------------------------------------------------------|------|
| 1. Training<br>2. Re-certification<br>3. Cross Training | I // |
| Remove Entry?                                           |      |

## Compliance & Integrity Goal Activities

The Compliance & Integrity Goal Activities are <u>annual activities or trainings</u> that employees University-wide, no matter the department, are expected to complete in order to meet the expectations of the Institutional Goal - Compliance & Integrity. The activities include –

- **Diversity, Equity and Inclusion Learning Plan** requires all employees to complete an online workshop handpicked by the Office of Diversity and Inclusion and encourages additional activities
- Environmental Health & Safety Compliance Plan requires supervisors to communicate and employees to complete any identified safety trainings that pertain to their position. These types of trainings are not new and are specified by the <u>EHS Training by Work Environment</u> and tracked by the Office of Environmental Health & Safety.
- IT Security & Compliance Plan provides recommended resources and online <u>Security Awareness Training</u> to help employee safeguard University information resources. Supervisors should determine what resources,

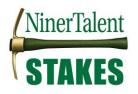

provided by the OneIT <u>Information Security Education</u> webpage, should be required to be reviewed by their employees based on their positions. (Any required activities should be documented)

Any <u>required</u> Compliance & Integrity Goal Activities <u>WILL NOT</u> count toward the <u>one</u> career development activity mentioned above. However, any <u>additional/recommended activities may be used toward the career development</u> <u>activity.</u>

An entry box is provided for the supervisor to add any additional compliance & integrity activities they require their employee to complete, that are not already listed above. (For example, as the IT & Security Plan activities are not required, any activities required by the supervisor should be included in this box. Also, any additional DEI activity requirement should be entered in the box. Etc.)

\* Add'l Compliance & Integrity Goal Activities

Remove Entry?

**Note:** In order for the employee to "Meet Expectations" on the Compliance & Integrity goal, the employee must complete the required activities.

#### **Evaluation Methods**

The **fourth tab** section is **Evaluation Methods**. On this tab, you will choose the Evaluation Method(s) you intend to use to conduct your assessment of the employee's performance. You may choose as many evaluation methods as deemed appropriate, or necessary. (**Note:** If you choose 'Employee Self-Report', please communicate to your employee what this expectation entails, including the schedule (weekly, monthly, quarterly, etc.) of these reports or check-ins and the expected content.)

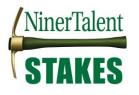

| Plan                 |                       |                                 |                            |      | Actions - |
|----------------------|-----------------------|---------------------------------|----------------------------|------|-----------|
| The supervisor and e | employee create the p | performance plan together, sett | ing goals for the coming y | ear. |           |
| Institutional Goals  | Individual Goals      | Career Development Plan         | Evaluation Method(s)       |      |           |
| Evaluation M         | lethod(s)             |                                 |                            |      |           |

The boxes below indicate the types of evaluation method(s) you will utilize to appraise the employee's performance. Select all that apply.

| Evaluation Method(s)                     |  |  |
|------------------------------------------|--|--|
| Supervisor Observation                   |  |  |
| <ul> <li>Employee Self-Report</li> </ul> |  |  |
| Spot Checks                              |  |  |
| Project Results                          |  |  |
| Work Samples/Statistics                  |  |  |
| Peer Feedback                            |  |  |
| Third Party Feedback                     |  |  |
|                                          |  |  |
| ■ Remove Entry?                          |  |  |
|                                          |  |  |

**Note:** If you still need to finalize some elements in the document prior to sending it to the Next-Level Supervisor for review, choose **'Save Draft'**.

If you choose **'Complete'** it will go to the Next-Level Supervisor for review. At this point, the Next-level supervisor may return the plan back to you for revising or approve it so you can move forward with the performance plan meeting and employee acknowledgement of the performance plan process.

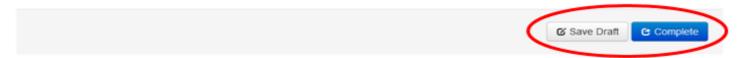

If you fail to complete any of the required sections in the plan you will get the following message the plan will remain in draft mode. The message will give a general indication as to why the process was unable to be completed. Correct these errors and click the **'Complete'** button again to finish this task.

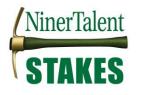

| Weight" can't be bla | nk, "Goal Name" o | an't be blank             |                            |                |                         | ×                                           |
|----------------------|-------------------|---------------------------|----------------------------|----------------|-------------------------|---------------------------------------------|
| Plan                 |                   |                           |                            |                | Actions -               | 2017-2018 SHRA<br>STAKES Review             |
| The supervisor and   | d employee create | the performance plan toge | ther, setting goals for th | e coming year. |                         | Review Status:<br>Overdue                   |
|                      |                   |                           |                            |                |                         | Evaluation Type:<br>Focal                   |
| Institutional Goals  | Individual Goals  | Career Development Plan   | Evaluation Method(s)       |                |                         | Program Timeframe: 04/01/17 to 03/31/18     |
| Evaluation Me        | thod(s)           |                           |                            |                | ₩ <u>Check spelling</u> | Last Updated:<br>February 03, 2018<br>16:03 |

If your plan goes through successfully, you will see the following message at the top of your screen. And, the completed plan document will be available for you to print and/or copy via the **'Actions'** button.

You can copy the completed performance plan to your other employees, who are in like positions, by clicking the **'Actions'** button. This will begin the copying process.

If you would like to copy a performance plan to like positions go to the next section of this guide titled **'Copy Performance Plan to Other Like Positions'**. If you have already clicked the copy button as depicted below, you should start from this point in the directions below.

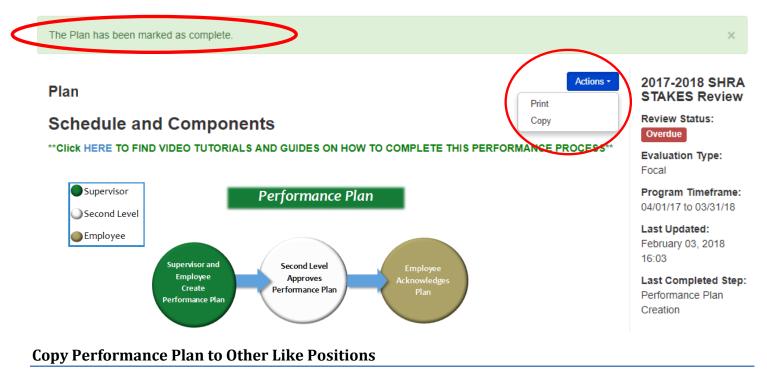

#### (Video available)

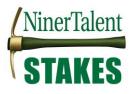

If you have like positions that will have the same or similar performance plans, you can use these instructions to copy an already completed performance plan (which you created for one employee) to your other direct reports.

To copy a SHRA Performance Plan, log into NinerTalent (<u>http://jobs.charlotte.edu/hr</u>) using your Ninernet credentials:

| <b>G</b> Log In with NinerNET                                                                                                    | Generation (a) Charlotte                                                                                                    |
|----------------------------------------------------------------------------------------------------|----------------------------------------------------------------------------------------------------|
| Guest User Login:<br>The boxes below are only to be used by Guest Users. Use<br>the link above if intending to log in with your UNC Charlotte<br>NinerNET credentials. | NinerNET ID: O<br>Password:<br>Log In                                                                                                    |
| Username Password Log In                                                                                                    | <ul> <li>Forgot your password?</li> <li>Get Duo Code</li> <li>Get Duo Code</li> <li>Use of this service is conditional on compliance with the University's <u>Computing Network Policies</u>.</li> </ul> |

Once logged in, click the '...' in the left hand corner to initiate the dropdown and click 'UNC Charlotte Employee Portal'.

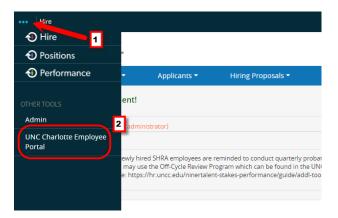

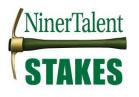

## Find the Template Plan

When you reach the *UNC Charlotte Employee Portal*, the first screen you will see is **'Your Action Items'**. Once here, click **'My Employee Reviews'** on the left navigation or via the 'Performance' dropdown to take you to the 'Reviews Dashboard'.

| NinerTalent | Go 1<br>Home 🕢 Performance 👻 Progress Notes |
|-------------|---------------------------------------------|
| -           | Welcom My Reviews<br>My Employees' Reviews  |
| My Reviews  | Your Action Items                           |
|             | Start typing to search                      |

The 'Reviews Dashboard' will appear for you to locate the specific employee and associated program from which you want to copy the Performance Plan. Click the employee's name to access their performance plan.

## **Reviews Dashboard**

| Reset                                     | rogram 2017-20    | )18 SHRA STAKE | Employee Na  | ime Q      | Group<br>by: | Program <del>-</del> | Advanced    |
|-------------------------------------------|-------------------|----------------|--------------|------------|--------------|----------------------|-------------|
| All Revie                                 | ws 6 Not          | Started 🕕      | In Process 🗿 | Complete 🕕 | Overdue 🌘    | 0 Disputed 0         |             |
| 2017-2018 SHRA STAKES Review <sup>®</sup> |                   |                |              |            |              |                      |             |
| Edwards                                   | Cynthia           | 2004-12-06     | 4/9 1        | 234        |              | 2017-2018 SHRA ST    | AKES Review |
| Tomey                                     | Katherine         | 2016-11-28     | 4/9 1        | 234        |              | 2017-2018 SHRA ST    | AKES Review |
| Barr                                      | <mark>Norm</mark> | 2017-09-05     | 4/9 1        | 234        |              | 2017-2018 SHRA ST    | AKES Review |

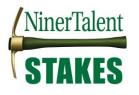

You can view any completed or open item from the 'Overview' screen at any time. In this case, to begin copying this particular employee's Performance Plan, click on the **'Plan'** link on the left navigation.

| NinerTalent                                         |        |                                                    |                       |             | Go to UNC      | Charlotte User Site | e PeopleAdmin                   |
|-----------------------------------------------------|--------|----------------------------------------------------|-----------------------|-------------|----------------|---------------------|---------------------------------|
| Nilertalent                                         | Home 2 | Performance +                                      |                       |             |                | Hello,              | Charlotte Log Out               |
| Norm Niner                                          |        | Task                                               | Task Owner            | Date Opened | Date Completed | Due Date            | 2017-2018 SHRA<br>STAKES Review |
| Supervisor: Charlotte College                       |        |                                                    | Charlotte             |             |                | 2017-07-            | Review Status: Open             |
| Position Description: Human<br>Resources Consultant | 1      | Performance Plan Creation                          | College<br>Supervisor | 2017-05-29  | 2017-10-05     | 14                  | Evaluation Type:<br>Focal       |
| Department: Employee Relations                      |        |                                                    | Dean<br>Manager       |             | Progra         | Program Timeframe:  |                                 |
|                                                     | 2      | Next Level Supervisor Approves<br>Performance Plan | Reviewing             |             | 2017-11-02     | 2017-07-            | 04/01/17 to 03/31/18            |
| Overview                                            |        |                                                    | Officer               |             |                |                     | Last Updated:                   |
|                                                     | 3      | Supervisor/Employee<br>Performance Plan Meeting    | Charlotte<br>College  |             | 2017-11-06     | 2017-07-<br>28      | November 06, 2017<br>15:42      |
| Plan                                                |        |                                                    | Supervisor            |             |                |                     | Last Completed Step:            |
| Supervisor Evaluation                               | 4      | Employee Acknowledges                              | Norm                  |             | 2017-11-06     |                     | Employee<br>Acknowledges        |
| Self Evaluation                                     |        | Performance Plan                                   | Niner                 |             |                | 04                  | Performance Plan                |
| Approvals &<br>Acknowledgements                     | 5      | Employee Self-Appraisal                            | Norm<br>Niner         | 2018-03-01  |                | 2018-04-<br>13      |                                 |

## Begin the Plan Copy Process

The Plan for the employee will open. Click the **'Actions'** button and choose **'Copy'** to begin copying the Plan.

| NinerTalent                                         |                                                                                                    | Go to UNC Charlotte User Sit |  |  |  |  |
|-----------------------------------------------------|----------------------------------------------------------------------------------------------------|------------------------------|--|--|--|--|
| Mileralent                                          | Home 4 Performance - Progress Notes                                                                      | He                           |  |  |  |  |
| Katherine Tomey                                     | Plan for Katherine Tomey                                                                                 | Actions -                    |  |  |  |  |
| Supervisor: Cynthia Edwards                         |                                                                                                    | Print                        |  |  |  |  |
| Position Description: Human<br>Resources Specialist | The supervisor and employee create the performance plan together, setting goals for the coming year.     | Сору                         |  |  |  |  |
| Department: Employee Relations                      | Institutional Goals Individual Goals Career Development Plan Evaluation Method(s)                        |                              |  |  |  |  |
| -                                                   | Schedule and Components                                                                                  | Scheck spelling              |  |  |  |  |
| Overview                                            | Schedule and Components                                                                                  |                              |  |  |  |  |
| '                                                   | **Click HERE TO FIND VIDEO TUTORIALS AND GUIDES ON HOW TO COMPLETE THIS PERFORMANCE PROCESS**            |                              |  |  |  |  |
| Plan                                                | The following flowchart depicts how the performance documents move through NinerTalent from beginning to |                              |  |  |  |  |

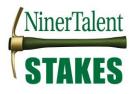

The following screen will appear. Select the performance components you want to be copy (to include Individual Goals, Career Development Activities, and Evaluation Methods or any of the institutional goals listed) then click the **'Continue'** button.

**Note!** The items indicated with the red arrows are merely instructions or descriptions within the document and will not change whether selected or not.

| Overview                | Copy Objective Plan                      |  |  |  |  |  |
|-------------------------|------------------------------------------|--|--|--|--|--|
| Plan                    | Copy Objective Fian                      |  |  |  |  |  |
| Supervisor Evaluation   | Select Objectives Select Employees Done  |  |  |  |  |  |
| Self Evaluation         |                                          |  |  |  |  |  |
| Progress Notes          | Which sections of objectives do you want |  |  |  |  |  |
| History                 | to copy?                                 |  |  |  |  |  |
| a M. Davier             | Select All                               |  |  |  |  |  |
| My Reviews              | Schedule and Components                  |  |  |  |  |  |
| 🖀 My Employees' Reviews | Institutional Goals                      |  |  |  |  |  |
|                         | Individual Goals                         |  |  |  |  |  |
|                         | Career Development Activities            |  |  |  |  |  |
|                         | C Evaluation Method(s)                   |  |  |  |  |  |
|                         | Policy Components                        |  |  |  |  |  |
|                         | Ø EXPERTISE                              |  |  |  |  |  |
|                         | Rating Scale                             |  |  |  |  |  |
|                         | ACCOUNTABILITY                           |  |  |  |  |  |
|                         | CUSTOMER-ORIENTED                        |  |  |  |  |  |
|                         | ✓ TEAM-ORIENTED                          |  |  |  |  |  |
|                         | COMPLIANCE & INTEGRITY                   |  |  |  |  |  |
|                         | SUPERVISION (for managers/supervisors)   |  |  |  |  |  |
|                         | Continue M                               |  |  |  |  |  |

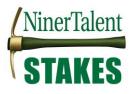

When you arrive at the 'Select Employees' tab, select the employees under your supervision whom you want this Performance Plan to copy to by putting a check mark in the box next to their name.

# **Copy Objective Plan**

| S          | elect Objectives                                                   | Select Employees     | Done                                |                                |                         |                       |   |
|------------|--------------------------------------------------------------------|----------------------|-------------------------------------|--------------------------------|-------------------------|-----------------------|---|
| sho<br>obj | ich employee<br>ould receive t<br>ective plan?<br>wing only employ | he                   | gram, 2017-2018 SHRA Annual Perforr | nance Review, who do not alrea | ady have an objective r | olan.                 |   |
|            | Select All                                                         |                      |                                     | Title                          | Department              | Manager Name          |   |
|            | Goldie Dust                                                        |                      |                                     | Human Resources Specialist     | Human Resources         | Charlotte College     |   |
| 8          | Copy Plan to se                                                    | lected employees and | d complete the associated Step. If  | not checked, Plan will ren     |                         | Copy Objective Plan M | > |

It is **not recommended** that you select/check the box that reads **'Copy Plan to selected employees and complete the associated Step...'** 

If this is selected, the plan will go directly to the Next-Level Supervisor for approval. You should review the copied performance plans prior to this to ensure all elements in the plan have copied over correctly.

Click the 'Copy Objective Plan' button to proceed.

The performance plan has now been successfully copied to the employees you selected. Click the employee's name to review the plan and make any necessary edits, and finalize.

# **Copy Objective Plan**

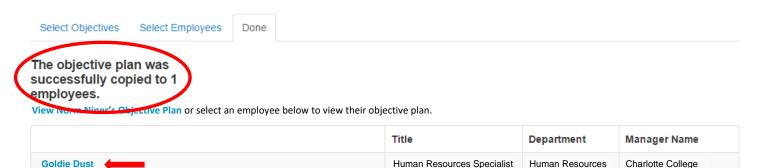

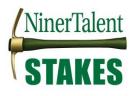

#### Finalize the Plan Action

You can also find the plans you copied in your Actions Items box. Get there by clicking the 'Home' button at the top of your screen. All copied items will still have the following description - 'Performance Plan Creation' until you go into the plan and click the 'Complete' button on the final tab of the plan document.

When you are satisfied with the plan click the **'Complete'** button on the **'Evaluation Methods'** tab. This will send the plan to the Next-Level Supervisor for review.

| Plan                  |                      |                                 |                               |  | Actions - |
|-----------------------|----------------------|---------------------------------|-------------------------------|--|-----------|
| The supervisor and en | mployee create the p | erformance plan together, setti | ing goals for the coming year |  |           |
| Institutional Goals   | Individual Goals     | Career Development Plan         | Evaluation Method(s)          |  |           |

# Evaluation Method(s)

The boxes below indicate the types of evaluation method(s) you will utilize to appraise the employee's performance. Select all that apply.

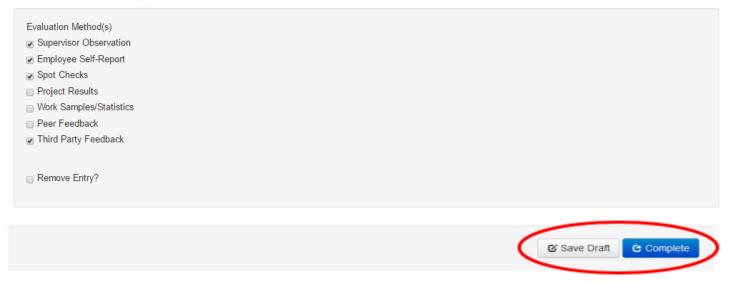

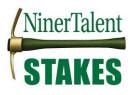

# **Next-Level Supervisor Approves Performance Plan**

#### (Video available)

Once the Supervisor has completed the Performance Plan, this information will route immediately to the Next-Level Supervisor for consideration/comments.

To review and approve an SHRA Performance Plan, log into NinerTalent (<u>http://jobs.charlotte.edu/hr</u>) using your NinerNet credentials:

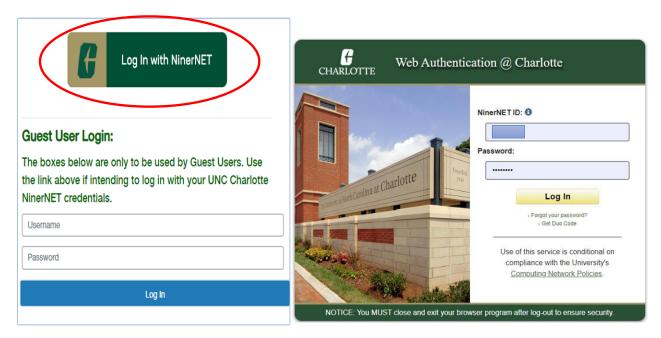

Once logged in, click the '...' in the left hand corner to initiate the dropdown and click **'UNC Charlotte Employee Portal**'.

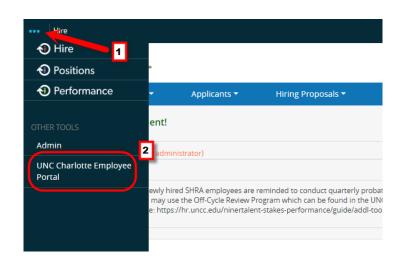

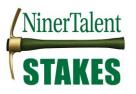

When you reach the **UNC Charlotte Employee Portal**, the first screen you will see is 'Your Action Items'. This will be a list of items that require your attention. Note any due date(s) indicated.

'Item' indicates the review type (Annual, Off-Cycle Review, New Employee, etc.). 'Description' indicates the current process step and/or required action. To review the Performance Plan drafted by the supervisor, select the item for the desired employee with the description 'Next Level Supervisor Approves Performance Plan'.

| NinerTalent           |                                                    |                | Go to UNC Ch     | arlotte User Site | PeopleAdmin         |
|-----------------------|----------------------------------------------------|----------------|------------------|-------------------|---------------------|
| Mileralent            | Home 4 Performance • Progress Notes                |                |                  | He                | llo, Jeanne Log Out |
| _                     | Welcome to the Employee Portal, Je                 | eanne Mador    | in               |                   |                     |
| 🖀 My Reviews          | Your Action Items                                  |                |                  |                   |                     |
| My Employees' Reviews |                                                    |                |                  |                   |                     |
|                       | Start typing to search                             |                |                  |                   |                     |
|                       | Item                                               | Description    | \$               | Due Date          | Status              |
| <                     | 2018-2019 Off-Cycle Reviews for Katherine<br>Tomey | Next Level Sup | ervisor Approval | >                 | Available           |
|                       | 2018-2019 Off-Cycle Reviews for Tawander Barr      | Next Level Sup | ervisor Approval |                   | Available           |

Review the Performance Plan for accuracy and consistency. (Note: The Next-Level Supervisor should ensure that there is consistency in goals across similar positions and that the individual goals directly or indirectly relate to the unit's strategic goals in the current cycle.)

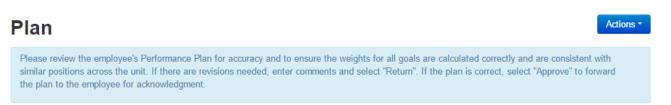

When you get to the bottom of the page you can choose to **'Approve'** the Plan or **'Return'** it to the supervisor for revision. If it is necessary to return the Performance Plan back to the supervisor, you must enter your instructions into the comments box at the bottom of the form prior to returning it.

C Return

C Approve

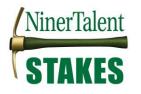

If you attempt to 'Return' the action without writing a comment in the box, you will see the following at the top of the screen:

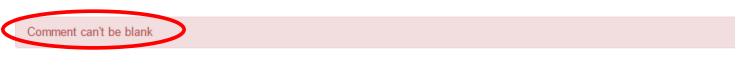

Once the Return action is completed correctly, you will see the following at the top of the screen. It is now back in the supervisor's queue to make the necessary corrections.

| The I | Document has been sent back for revision | ion | × |
|-------|------------------------------------------|-----|---|
|       |                                          |     |   |

Once you have received a Performance Plan that you agree with you will **'Approve'** the action.

Note: Once you click the 'Approve' button, the Performance Plan will be sent to the employee for review and acknowledgement. An email is not sent to the supervisor notifying them that you have approved the action.

| Comment |                      |
|---------|----------------------|
|         |                      |
|         |                      |
|         | 4                    |
|         |                      |
|         | Ce Return Ce Approve |
|         |                      |

#### Accessing Next Level Approval Comments

Supervisors can access the Next Level Approvers comments on the plan, if any, by going to the 'My Employees' Reviews' screen. Select the desired employee for a particular program to access the 'Overview' screen then select 'Approvals & Acknowledgements' link on the left navigation pane. (See Searching the Dashboard).

To return to the NinerTalent site, click the 'Go to UNC Charlotte User Site' button in the top right hand corner.

Go to UNC Charlotte User Site

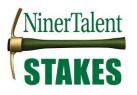

# **Employee Acknowledges SHRA Performance Plan**

#### (Video available)

Once the Next Level Supervisor Approves the performance plan it will go the employee for acknowledgement. It is expected that supervisors will go over this plan with their employee, before the employee acknowledges it in NinerTalent.

#### Acknowledge or Dispute

Choosing **'Acknowledge'** or **'Dispute'** brings the Performance plan review process to successful completion. The plan may only be revised if the HR Administrator in charge of this process reopens it.

**Note**: Emails are not sent to the supervisor to notify them that the employee has acknowledged or disputed the plan. You will only be aware of this if the employee notifies you themselves, or if you look at the performance dashboard like the one below.

# You can identify which employees have acknowledged or disputed their plans by looking at the 'My Employees' Reviews' Dashboard. (See Searching the Dashboard).

|                                | Task Not Star    | rted / Unavail | able 🔲 T     | ask Completed | Tas       | k Open        | Task Disputed   |  |  |
|--------------------------------|------------------|----------------|--------------|---------------|-----------|---------------|-----------------|--|--|
| All Revie                      | ws 🗿 Not         | Started 🕕      | In Process 🕕 | Complete 3    | Overdue 🗿 | Disputed      | 0               |  |  |
| 2017-2018 SHRA STAKES Review ③ |                  |                |              |               |           |               |                 |  |  |
| Edwards                        | Cynthia          | 2004-12-06     | 4/9 1 🚺      | 2 3 4         |           | 2017-2018 SHR | A STAKES Review |  |  |
| Tomey                          | Katherine        | 2016-11-28     | 4/9 1        | 234           |           | 2017-2018 SHR | A STAKES Review |  |  |
| Barr                           | Norm             | 2017-09-05     | 4/9 1        | 234           |           | 2017-2018 SHR | A STAKES Review |  |  |
| avian Dow                      | √<br>formanco DI | ~~~            |              |               |           |               |                 |  |  |

# Revise Performance Plan

If you need to update or correct information in your employee's Performance Plan, but it has already been approved by the Next-Level Supervisor, email <u>nt-stakes@uncc.edu</u> or Ext. 70660 to request that the action be put back in your queue for revision. You will see the **'Performance Plan Creation'** appear back in your 'Action Items' when you enter the employee portal.

Once, it has been put back in your queue use the **'Create SHRA Performance Plan'** process steps to revise and complete the performance plan.

Once you finish revising the plan, your changes will go back to the Next-Level Supervisor for approval, then back to you to meet with your employee about the changes made, and last to the employee to 'Acknowledge' the changes.

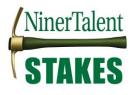

## **SHRA Off-Cycle Reviews**

#### (Video available)

Off cycle reviews are any performance reviews that specifically tell an employee how they would be rated at a specific time in the cycle that it is not the annual performance appraisal. Off-cycle reviews include probationary, interim, transfer, employee-requested, management-driven, and other summary performance appraisals that are used to help keep the employee on track with meeting their goals and clearly state their current rating.

For **probationary employees**, **probationary reviews** (or off-cycle reviews) are **required quarterly** (April, July, October, and January). These reviews should follow the timeline of the Talent Conversations in the NinerTalent STAKES Cycle.

For permanent employees, off-cycle reviews should occur three (3) times a year (July, October, January). This includes:

- Quarterly check-in for July
- Interim review in October (required if employee received a disciplinary action in the current cycle or had any rating of 'not meeting expectations' in the last performance cycle)
- Quarterly check-in for January

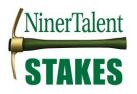

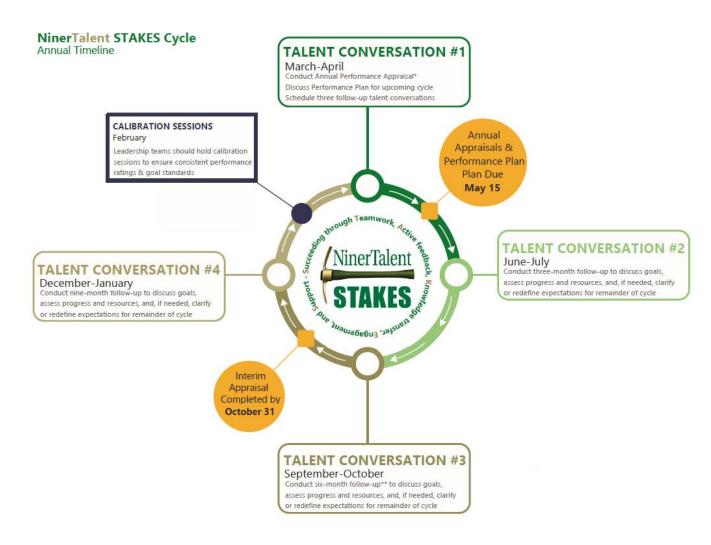

To add an Off-Cycle Review, log into NinerTalent (http://jobs.charlotte.edu/hr).

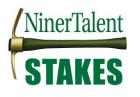

| $\left( \right)$         | Log In with NinerNET                                                                                                |
|--------------------------|----------------------------------------------------------------------------------------------------|
|                          |                                                                                                    |
| Guest Us                 | er Login:                                                                                                    |
|                          |                                                                                                    |
| he link ab               | below are only to be used by Guest Users. Use<br>ove if intending to log in with your UNC Charlotte<br>credentials. |
| he link ab               | ove if intending to log in with your UNC Charlotte                                                                  |
| he link ab<br>NinerNET ( | ove if intending to log in with your UNC Charlotte                                                                  |

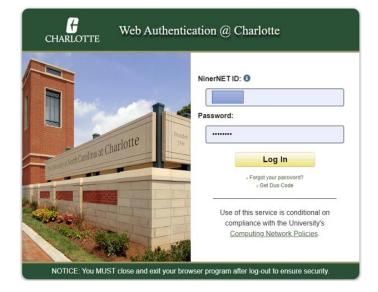

Once logged in, click the '...' in the left hand corner to initiate the dropdown and click 'UNC Charlotte Employee Portal'.

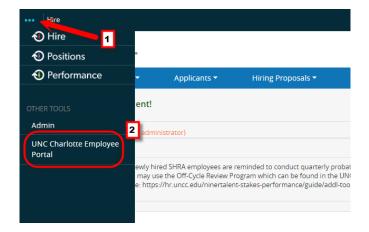

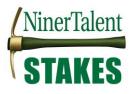

The steps to initiate an off-cycle review depend on if it is the employee's first off-cycle review in this performance cycle. Follow the instructions that fit your scenario:

- 1. Employee's first off-cycle review in the current performance cycle
- 2. Employee's second or subsequent off-cycle review in the current performance cycle

#### Scenario 1. Employee's First Off-Cycle Review in Current Performance Cycle

When you reach the **UNC Charlotte Employee Portal**, the first screen you will see is **'Your Action Items'**. This will be a list of items that require your attention.

To create the first off-cycle review for the performance cycle, select the item for the desired employee with the description **'Off-Cycle Review'**.

| NinerTalent           |                                                    | G                   | o to UNC Charlotte Use            | Site <b>People</b> Admin |
|-----------------------|----------------------------------------------------|---------------------|-----------------------------------|--------------------------|
| Milerralent           | Home 4 Performance - Progress Notes                |                     |                                   | Hello, Cynthia Log Out   |
| _                     | Welcome to the Employee Portal, Cy                 | nthia Edwards       |                                   |                          |
| 🚔 My Reviews          | Your Action Items                                  |                     |                                   |                          |
| my Employees' Reviews |                                                    |                     |                                   |                          |
|                       | Start typing to search                             |                     |                                   |                          |
|                       | Item                                               | Description         | Due Date                          | Status                   |
|                       | 2018-2019 Off-Cycle Reviews for Katherine<br>Tomey | Off Cycle Review    | n/a                               | Available                |
| •                     | 2018-2019 Off-Cycle Reviews for Tawander Barr      | Off Cycle Review    | n/a                               | Available                |
|                       | 2018-2019 SHRA STAKES Review for Kathenne<br>Tomey | Performance Plan C  | reation 2018-05-14<br>Due 2 month | overdue                  |
|                       | 2018-2019 SHRA STAKES Review for Tawander<br>Barr  | Performance Plan Ci | reation 2018-05-14<br>Due 2 month | overdue                  |

Note the Off-Cycle Review has no due date; however, you should be aware of the timeline for any off-cycle review (or Talent Conversation) that applies to your employee and enter it into this program accordingly. The NinerTalent STAKES timeline or cycle can be found at the beginning of this section.

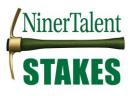

Once the Off-Cycle Review is selected, the following screen will appear. Here you will enter the following information.

| •                            | te of Review                                  |
|------------------------------|-----------------------------------------------|
| Review Type                  |                                               |
| Please select                | Off-Cycle Review Type                         |
| Areas that need improvement: |                                               |
| Expertise                    |                                               |
| Accountability               |                                               |
| Customer-Oriented            | Any Institutional Goal areas where            |
| Team-Oriented                | employee needs to show improvement            |
| Compliance & Integrity       |                                               |
| Supervision                  |                                               |
| Overall Performance Rating   |                                               |
| Please select                | Is the employee meeting expectations overall? |
| Comments                     |                                               |
|                              |                                               |
| Remove Entry?                |                                               |

When you complete your first off-cycle review in the current performance cycle you will click the **'Complete'** button. At this time the review will go to your employee for Acknowledgement. Once the employee has acknowledged the review, it will be available for you to go back in to the same program and add another review when appropriate. Instructions on how to add the second or subsequent off-cycle review may be found in the instructions on the next page.

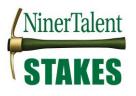

## Scenario 2. Employee's Second or Subsequent Off-Cycle Review in Current Performance Cycle

When you reach the UNC Charlotte Employee Portal, the first screen you will see is 'Your Action Items'. This will be a list of items that require your attention.

The second and subsequent times you enter an off-cycle review for your employee, you will have to search for the offcycle review by clicking on to the **'My Employees' Reviews'** link at the top left of your screen. Past and current performance review cycles documented in the NinerTalent system can be found here.

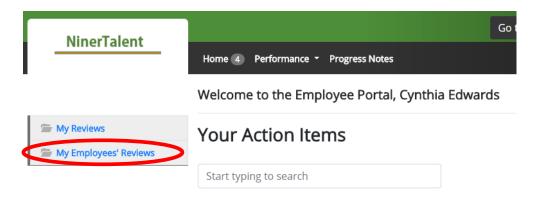

When the screen below appears, it will automatically show you the current performance cycle programs which include the SHRA STAKES Review and Off Cycle Review for each of your employees which are currently open. You can also use the search bar or the Program filter to find the desired program.

Select the employee for whom you wish to create an off-cycle review by clicking their name.

| NinerTalent                                                   |            |                              |                      |               |              | Go to UNC Charlotte        | User Site Peo    | <b>ple</b> Admin |
|---------------------------------------------------------------|------------|------------------------------|----------------------|---------------|--------------|----------------------------|------------------|------------------|
| Ninerraient                                                   | Home 2     | Performance                  |                      |               |              |                            | Hello, Charlotte | Log Out          |
| <ul> <li>My Reviews</li> <li>My Employees' Reviews</li> </ul> |            | Dashboard<br><sub>gram</sub> | lone -               | Employee Name | Q Gro<br>by: | FIUQIAIII *                | Advar            | nced             |
|                                                               | All Review | s 6 Not S<br>First Name      | tarted <b>O</b> In F |               | ete 🚺 Over   | due () Disputed<br>Program |                  | Score            |
|                                                               |            |                              | 2017-2018            | Off-Cycle Rev | iews 🛛       |                            |                  |                  |
|                                                               | College    | Charlotte                    | 2004-12-06           | 0/3 🚺 📃       |              | 2017-2018 Off-(            | Cycle Reviews    |                  |
|                                                               | Dust       | Goldie                       | 2016-11-28           | 0/3 🚺 📃       |              | 2017-2018 Off-             | Cycle Reviews    |                  |
|                                                               | Niner      | Norm                         | 2017-09-05           | 0/3 🚺 🗌       |              | 2017-2018 Off-             | Cycle Reviews    |                  |
|                                                               |            |                              | 2017-2018            | SHRA STAKE    | S Review     | Θ                          |                  |                  |

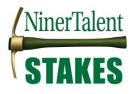

When the following screen appears choose the **'Plan'** link in the left navigation pane or click Step 1, the **'Off Cycle Review**' link, to open the off-cycle review.

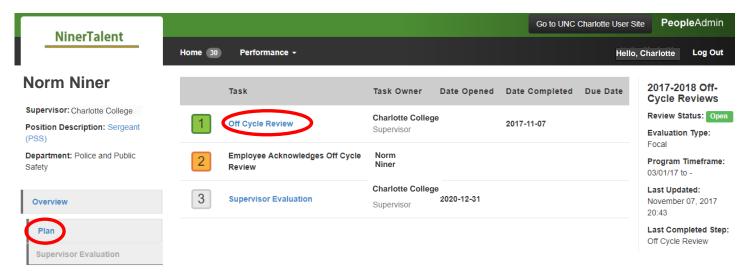

Once the Off-Cycle Review is selected, the following screen will appear. You will see the previous off-cycle review(s) you entered this cycle. In order to add your new or most recent off-cycle review you should click the blue 'Actions' button and select 'Revise'.

| Plan for Katherine Tomey                                                                                                    |
|----------------------------------------------------------------------------------------------------|
| Appraisal Criteria Print<br>Revise<br>Copy                                                                                                    |
| Date                                                                                                    |
| 2017-10-31 Review Type                                                                                                    |
| Probationary Rating                                                                                                    |
| Not Meeting Expectations Comments                                                                                                    |
| Employee needs to improve his skills in the areas of Expertise and Customer-Orientation. He is often not attentive to the needs of the customer and after being in his position for 6 months is still not knowledgeable of general office policies/procedures or where to locate them. Also, he is not familiar enough with the units within Human Resources to correctly direct customers. |

By the next quarter review the employee needs to become familiar with the the policies, procedures, and processes of the department. In order to assist in gaining this

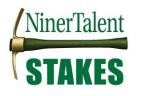

After 'Revise' is selected, the following 'Add Entry' option will appear beneath the last off-cycle entry that was made. Click the **'Add Entry'** button to open up a new entry field and begin drafting your next off-cycle review.

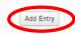

When you are finished entering your new off-cycle review click **'Revise'** at the bottom of the page to complete the action and send it to your employee for acknowledgement.

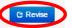

Add Entry

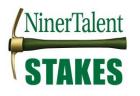

# **SHRA Annual Review Process Steps**

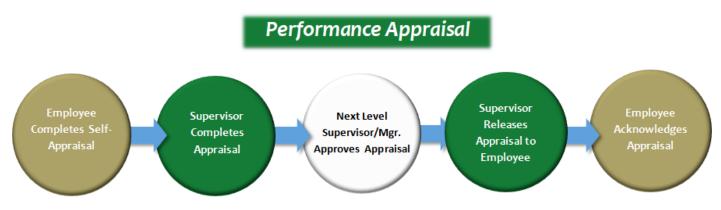

\*Reference Progress Notes and/or Off-Cycle Reviews as necessary when completing your self-appraisal

## **Supervisor Appraisal**

#### (Video available)

#### To, log into NinerTalent (<u>http://jobs.charlotte.edu/hr</u>).

| Log In with NinerNET                                                                                                    | CHARLOTTE Web Authentication @ Charlotte                                                                   |
|----------------------------------------------------------------------------------------------------|----------------------------------------------------------------------------------------------------|
| Guest User Login:                                                                                                    | NinerNET ID: 0                                                                                             |
| The boxes below are only to be used by Guest Users. Use<br>the link above if intending to log in with your UNC Charlotte<br>NinerNET credentials. | Password:                                                                                                  |
| Username                                                                                                    | > Forgot your password?<br>> Get Duo Code                                                                  |
| Password                                                                                                    | Use of this service is conditional on compliance with the University's <u>Computing Network Policies</u> . |
| Log In                                                                                                    | NOTICE: You MUST close and exit your browser program after log-out to ensure security.                     |

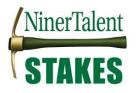

Once logged in, click the '...' in the left hand corner to initiate the dropdown and click 'UNC Charlotte Employee Portal'.

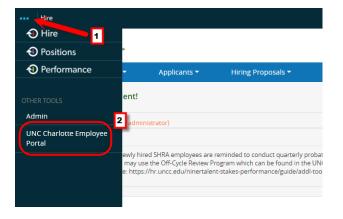

When you reach the **UNC Charlotte Employee Portal**, the first screen you will see is '**Your Action Items'**. This will be a list of items that require your attention. Note any due date(s) indicated.

Remember! Before you go to complete your **'Supervisor Appraisal'**, you should review the **'Employee Self-Evaluation'** to see how the employee feels they performed during the cycle and what future job priorities and career goals they have for the new cycle. If you need instructions on how to find this document go to the Searching & Dashboard section under Example: Review Employee Self-Appraisal.

'Item' indicates the review type (Annual, Off-Cycle Review, New Employee, etc.). 'Description' indicates the current process step and/or required action. To create an employee appraisal or evaluation, select the item for the desired employee with the description '**Supervisor Appraisal**'.

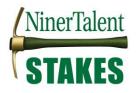

| NinerTalent           |                                                     |                  | Go to UNC Charlotte User Site          | <b>People</b> Admin |
|-----------------------|-----------------------------------------------------|------------------|----------------------------------------|---------------------|
| Milertalent           | Home 👍 Performance 👻 Progress Notes                 |                  | Hello                                  | o, Cynthia Log Out  |
|                       | ds                                                  |                  |                                        |                     |
| 🗁 My Reviews          | Your Action Items                                   |                  |                                        |                     |
| My Employees' Reviews |                                                     |                  |                                        |                     |
|                       | Start typing to search                              |                  |                                        |                     |
|                       | Item                                                |                  |                                        | Description         |
|                       | 2018-2019 Off-Cycle Reviews for Katherine<br>Tomey  | Off Cycle Reviev | v n/a                                  | Available           |
|                       | 2018-2019 Off-Cycle Reviews for Tawander Barr       | Off Cycle Reviev | v n/a                                  | Available           |
|                       | 2018-2019 SHRA STAKES Review for Katherine<br>Tomey | Supervisor App   | oraisal 2018-05-14<br>Due 2 months ago | Overdue             |
| <                     | 2018-2019 SHRA STAKES Review for Tawander<br>Barr   | Supervisor Ap    | praisal 2018-05-14<br>Due 2 months ago | Overdue             |

Once selected, the Supervisor Evaluation will appear. There are **five (5) tab sections** across the top of the Supervisor Evaluation.

| Supervisor          | Evaluation                                                                                                    | (Score in p             | progress: Unrated)  | Ac            | tions • |
|---------------------|----------------------------------------------------------------------------------------------------|-------------------------|---------------------|---------------|---------|
|                     | Once you have completed your appraisal, the next level supervisor w approved the appraisal. **Please be sure to read all of the instruction |                         |                     | -             |         |
| Institutional Goals | Individual Goals                                                                                                    | Career Development Plan | Overall Performance | Attachments 0 |         |

The **first**- and second-tab sections are the Institutional Goals and Individual Goals. On these tabs, you will enter a **'Rating'** and **'Supervisor Comments'** regarding how your employee met the expectations set in their performance plan.

Please Note! Some ratings require comments. See the chart below to understand what is required of you.

| Rating                   | Required Comments                                                                                                    |
|--------------------------|----------------------------------------------------------------------------------------------------|
| Exceeding Expectations   | Comments describing the employees work this cycle, which support a rating of exceeding expectations as it is described in the institutional goals guidelines or in your individual goals description.                                                            |
| Meeting Expectations     | "n/a" (comments not required, but field requires an entry)                                                                                                    |
| Not Meeting Expectations | Comments describing the performance that led to this rating and a Performance<br>Improvement Plan (PIP). The PIP should include any actions that must be taken for the<br>employee to meet the performance expectation and/or to assist in getting them to those |

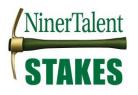

performance expectations (i.e. any retraining, performance actions & deadlines) and a timeframe in which this performance issue be resolved.

Screenshots of the Institutional and Individual Goal tabs start on the next page.

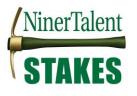

# Rating Your Plan Goals

# Institutional Goals

The institutional goals in the performance plan define campus-wide performance expectations for all SHRA employees.

Click HERE to open the Institutional Goals Document.

Enter a rating and comments if required/desired for each institutional goal.

- If "Meeting Expectations" comments are not required and you may enter an "n/a" in the box if you do not desire to comment.
- If "Not Meeting Expectations" you must enter the reason for the rating and any guidelines or expectations for the employee's improvement in this area.
- If "Exceeding Expectations" you must enter specific example(s) that demonstrate the employee's consistent performance that exceeds the "meeting expectations" standard and was achieved with minimal oversight.

Note: Comments are required for each goal rating of "Not Meeting Expectations" or "Exceeding Expectations." Review the Institutional Goals Document linked above to determine what rating should be assigned to your employee given their performance this cycle.

# EXPERTISE

- Precision: Produces work that is accurate, thorough, and demonstrates sufficient analysis and decision-making to meet the requirements of the employee's position and profession.
- Resourcing: Makes efficient and appropriate use of materials.
- Innovation: Continuously looks for ways to improve efficiency or quality.
- Development: Maintains technical skills and relevant professional credentials.

| Weight :                                      |                       |                 |        |  |  |
|-----------------------------------------------|-----------------------|-----------------|--------|--|--|
| 10                                            |                       |                 |        |  |  |
| Comments and                                  | or Performanc         | e Improvement   | Plans: |  |  |
|                                               |                       |                 |        |  |  |
| * Rating                                      |                       |                 |        |  |  |
| * Rating<br>Please select<br>* Comments and/c | ▼<br>r Performance Im | provement Plans |        |  |  |

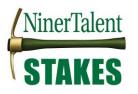

**Note:** A Performance Improvement Plan must include the following information: 1) Performance issue(s); 2) the Performance Expectation(s); and 3) Timetable(s) for improvement.

When you reach the bottom of each page and have completed comments for each goal, you may click **'Save Draft'** or **'Next'**. Choosing the 'Save Draft' button will allow you to come back and complete the evaluation at a later point in time. Choosing the 'Next' button will move you forward to the next tab section. Note: Choosing the 'Next' button will enable auto save for the work just completed.

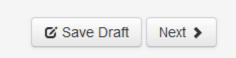

#### Commenting on Career Development Goals

The next tab section indicates Career Development Goals. On this tab, you will enter Supervisor Comments, as appropriate or necessary.

**Career Development Goals** 

#### Goal(s):

- 1. Career Development Goal
- 2. Career Development Goal
- 3. Career Development Goal

| Comments |                     |
|----------|---------------------|
|          |                     |
|          |                     |
|          |                     |
|          | C Save Draft Next > |

#### **Overall Performance Comments and Scoring**

The next tab section indicates 'Overall Performance'. On this tab, you will provide comments regarding the employee's overall performance during the cycle. **PLEASE READ ALL OF THE INSTRUCTIONS ON THIS PAGE!** It is important that the scoring be consistent with policy.

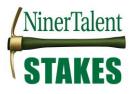

**Note:** All fields must be completed by the supervisor regardless of the overall rating. This process step may not be marked as 'Complete' without this required information.

| Supervisor Evaluation for Norm Niner (Score in progress: Not Meeting Expectations)                                                                                                    | Actions -             |
|----------------------------------------------------------------------------------------------------|-----------------------|
| Once you have completed your appraisal, the next level supervisor will be notified to approve it. You will meet with your employee after th approved the appraisal. **Please be sure to read all of the instructions on the "Overall Comments" tab regarding the new scoring guideline                                                                                                    |                       |
| Institutional Goals Individual Goals Career Development Plan Overall Performance Att                                                                                                    | achments 0            |
| Remember: Pursuant to the UNC system-wide SHRA Performance Appraisal policy, employees who receive a rating of "Not Meeting Expect formal disciplinary action (written warning or greater) was initiated during the current cycle, may not receive an overall rating of "Exceeding E                                                                                                    |                       |
| Therefore, the "Score in progress" above will reflect the Overall Performance Rating UNLESS:                                                                                                    |                       |
| <ul> <li>The score is "Exceeding Expectations" AND</li> <li>The employee was issued a disciplinary action during the cycle and/or has a rating of "Not Meeting Expectations" on any goal in this approximately a statement of the cycle and the cycle and the</li></ul> | oraisal               |
| In this scenario THE EMPLOYEE'S SCORE SHOULD BE DOCUMENTED AS "MEETING EXPECTATIONS" in accordance with our policy.<br>(For more information on these scoring guidelines, please consult the UNC SHRA Performance Appraisal Policy.)                                                                                                    |                       |
| Required fields are indicated with an asterisk (*).                                                                                                    |                       |
| <b>Dverall Performance Comments</b><br>Please enter comments regarding the employee's overall performance and select "Complete" when you are finished with your evaluation.                                                                                                    |                       |
| * Overall Performance Comments test                                                                                                    |                       |
| * Was a formal disciplinary action initiated for this employee this cycle (April 1, 2018 - March 31, 2019)?                                                                                                    |                       |
| * Does your employee's "Score in Progress" reflect that he/she is "Exceeding Expectations" even though you answered "Yes" to the question above? No, this does not apply to my employee.                                                                                                    |                       |
|                                                                                                    | Save Draft A Complete |

#### **Scoring**

The scoring is done automatically and takes any scores of "Not Meeting Expectations" into account, ensuring that no one with an individual score of "Not Meeting Expectations" can receive an overall score of "Exceeding Expectations".

However, the program can not take disciplinary action into account. It is for this reason we have the last to questions on the appraisal.

- Was a formal disciplinary action initiated for this employee this cycle (April 1, yyyy March 31, yyyy)?
  - Select "Yes" if and 18-month written warning was approve by the Human Resources office and put into your employee's file.

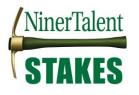

- Does your employee's 'Score in Progress' reflect that he/she is "Exceeding Expectations" even though you answered "Yes" to the question above?
  - If you answered "No" to the first question, answer "No" for the second.
  - If you answered "Yes" to the first question, make sure your employee's running score at the top of the page is not "Exceeding Expectations". If it does, mark "Yes" and call HR Employee Relations.
    - This means that you did not mark at least one rating at the "Not Meeting Expectations" level even though your employee has an active disciplinary action on file. Your scoring will have to be updated to cite the performance deficiency that resulted in a formal disciplinary action.

When you select the **'Complete'** button, the following warning screen will appear. Please ensure all necessary information has been entered/completed prior to clicking **'OK'**.

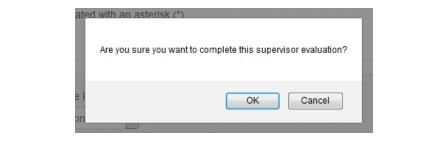

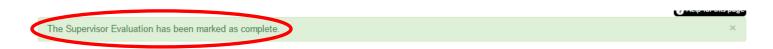

To get back to NinerTalent, click 'Go to UNC Charlotte User Site' in the top right hand corner:

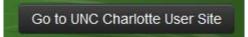

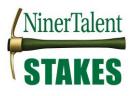

# **Next-Level Supervisor Approves Appraisal**

(Video available)

#### **Annual Review Process Steps**

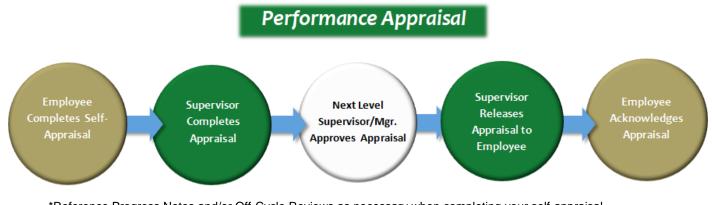

\*Reference Progress Notes and/or Off-Cycle Reviews as necessary when completing your self-appraisal

Once the Supervisor has completed the Supervisor Appraisal, this information will route immediately to the Next-Level Supervisor for consideration/comments.

To approve a SHRA Supervisor Review, log into NinerTalent (<u>http://jobs.charlotte.edu/hr</u>) using your NinerNet credentials:

| Log In with NinerNET                                                                                                    | GHARLOTTE Web Authentication @ Charlotte                                                                         |
|----------------------------------------------------------------------------------------------------|----------------------------------------------------------------------------------------------------|
| Guest User Login:                                                                                                    | NinerNETID: 0 Password:                                                                                          |
| The boxes below are only to be used by Guest Users. Use<br>the link above if intending to log in with your UNC Charlotte<br>NinerNET credentials. | Sensitiv Web Cardina at Charlotte                                                                                |
| Username                                                                                                    | Forgot your password?     S det Duo Code                                                                         |
| Password                                                                                                    | Use of this service is conditional on<br>compliance with the University's<br><u>Computing Network Policies</u> . |
| Log In                                                                                                    | NOTICE: You MUST close and exit your browser program after log-out to ensure security.                           |

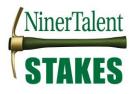

Once logged in, click the '...' in the left hand corner to initiate the dropdown and click 'UNC Charlotte Employee Portal'.

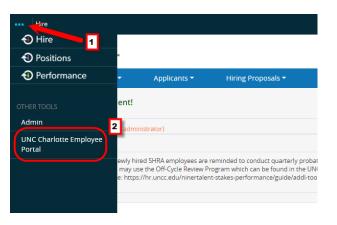

When you reach the **UNC Charlotte Employee Portal**, the first screen you will see is 'Your Action Items'. This will be a list of items that require your attention. Note any due date(s) indicated.

'Item' indicates the review type (Annual, Off-Cycle Review, New Employee, etc.). 'Description' indicates the current process step and/or required action. To review the Supervisor Evaluation, select the item for the desired employee with the description **'Next Level Supervisor Approves Appraisal'**.

| NinerTalent           |                                                    |                                 | Go to UNC Charlotte User Site | <b>People</b> Adm | in |
|-----------------------|----------------------------------------------------|---------------------------------|-------------------------------|-------------------|----|
| Mileralent            | Home 4 Performance - Progress Notes                |                                 | Hello                         | Cynthia Log O     | ut |
|                       | Welcome to the Employee Portal, Cy                 | ynthia Edwar                    | ds                            |                   |    |
| 🗁 My Reviews          | Your Action Items                                  |                                 |                               |                   |    |
| My Employees' Reviews |                                                    |                                 |                               |                   |    |
|                       | Start typing to search                             |                                 |                               |                   |    |
|                       | Item                                               | <ul> <li>Description</li> </ul> | n                             | ♦ Status          |    |
|                       | 2018-2019 Off-Cycle Reviews for Katherine<br>Tomey | Next Level Supe                 | rvisor Approves Appraisal     | Available         |    |
| <                     | 2018-2019 Off-Cycle Reviews for Tawander Barr      | Next Level Supe                 | rvisor Approves Appraisal     | Available         |    |
|                       |                                                    |                                 |                               |                   |    |

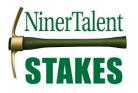

Please review the employee appraisal for accuracy and rating consistency with similar positions across the unit. \*\*Please note: If the employee received a formal disciplinary action initiated after April 1st, 2017, then the employee must receive a rating of "Not Meeting Expectations" for the goal(s) relevant to the disciplinary action. If the employee received any rating of "Not Meeting Expectations" OR if there was a formal disciplinary action initiated after April 1st, 2017, then the final overall rating cannot be "Exceeding Expectations". IF THE RATING IS TOO HIGH, please select "Return" at the bottom of the page to send it back to the supervisor for revision.

Remember! You should be reviewing the appraisals to make sure your supervisors have done the following:

- Complied with SHRA Performance Appraisal Guidelines by:
  - ensuring no employee with a disciplinary action in the current cycle or any rating of "Not Meeting Expectations" in the current appraisal has an Overall Rating of "Exceeding Expectations"
  - inputting specific performance examples and performance improvement plan if necessary in the comments box if the employee was rated as "Exceeding Expectations" or "Not Meeting Expectations"
- Rated the employees in their unit consistently if the performance and/or conduct appraised was essentially the same or similar

| Comment Evaluation Reviewer Comments required if Return option is selected below |                    |
|----------------------------------------------------------------------------------|--------------------|
|                                                                                  |                    |
|                                                                                  | C Return C Approve |

Once your review has been completed, you may either approve or return the appraisal. Choosing the **'Approve'** action indicates your concurrence with the Ratings and Comments, as well as, your assurance that all required information is completed and included. Choosing the **'Return'** option indicates modifications to, and/or additional information for, the Supervisor Appraisal are required and the action is returned to the Supervisor's queue.

**Note:** The Next-Level Supervisor should ensure that all required information, including comments for Exceeding Expectations and/or Performance Improvement Plan information is completed prior to marking the Supervisor Appraisal as 'Approved'. If items are missing, please say what actions need to be completed in the comments box and choose the 'Return' action.

If you do not enter comments in the box prior to clicking 'Return', you will see the following:

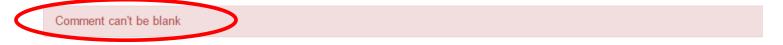

Once the Return action is completed correctly, you will be brought to the following action screen and it will read - "The Document has been sent back for revision." It is now back in the supervisor's queue to make the necessary corrections.

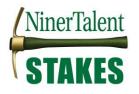

| NinerTalent                                      |            |                                                 |                                      |             | Go to UNC of   | Charlotte User Sit | e <b>People</b> Admin                       |
|--------------------------------------------------|------------|-------------------------------------------------|--------------------------------------|-------------|----------------|--------------------|---------------------------------------------|
| Milerralent                                      | Home 36    | Performance -                                   |                                      |             |                | Hello,             | Charlotte Log Out                           |
| Norm Niner                                       | The Docume | ent has been sent back for revision             | >                                    |             |                |                    | ×                                           |
| Supervisor: Charlotte College                    |            |                                                 |                                      |             |                |                    |                                             |
| Position Description: Human<br>Resources Manager |            | Task                                            | Task Owner                           | Date Opened | Date Completed | Due Date           | 2017-2018 SHRA<br>STAKES Review             |
| Department: Employee Relations                   | 1          | Performance Plan Creation                       | Charlotte<br>College                 | 2017-05-29  | 2018-02-03     | 2017-07-           | Review Status: Open                         |
|                                                  |            |                                                 | Supervisor                           | 2011 00 20  | 2010 02 00     | 14                 | Evaluation Type:<br>Focal                   |
| Overview                                         | 2          | Next Level Supervisor Approves                  | Dean Manager<br>Reviewing            |             | 2018-02-03     | 2017-07-           | Program Timeframe:                          |
| Plan                                             |            | Performance Plan                                | Officer                              |             |                | 21                 | 04/01/17 to 03/31/18                        |
| Supervisor Evaluation                            | 3          | Supervisor/Employee<br>Performance Plan Meeting | Charlotte<br>College<br>Supervisor   |             | 2018-02-03     | 2017-07-<br>28     | Last Updated:<br>February 03, 2018<br>17:25 |
| Self Evaluation                                  |            |                                                 |                                      |             |                |                    | Last Completed Step:                        |
| Approvals &<br>Acknowledgements                  | 4          | Employee Acknowledges<br>Performance Plan       | Norm<br>Niner                        |             | 2018-02-03     | 2017-08-<br>04     | Next Level Supervisor<br>Approves Appraisal |
| Progress Notes                                   | 5          | Employee Self-Appraisal                         | Norm<br>Niner                        | 2018-02-01  | 2018-02-03     | 2018-04-<br>13     |                                             |
| History                                          | 6          | Supervisor Appraisal                            | Charlotte<br>College                 |             |                | 2018-05-<br>01     |                                             |
| 🖆 My Reviews                                     |            |                                                 | Supervisor                           |             |                | VI                 |                                             |
| My Reviews                                       | 7          | Next Level Supervisor Approves<br>Appraisal     | Dean Manager<br>Reviewing<br>Officer |             |                | 2018-05-<br>08     |                                             |

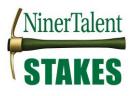

#### Accessing Next Level Approval Comments

Supervisors can access the Next Level Approvers comments on the appraisal, if any, by going to the 'My Employees' Reviews' screen. Select the desired employee for a particular program to access the 'Overview' screen then select 'Approvals & Acknowledgements' link on the left navigation pane. (See Searching the Dashboard).

To return to the NinerTalent site, click the 'Go to UNC Charlotte User Site' button in the top right hand corner.

Go to UNC Charlotte User Site

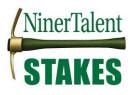

# **Supervisor Release Appraisal to Employee**

After clicking 'Complete' on the 'Supervisor Appraisal' task, the appraisal will go back to your 'Action Items' or 'Home' screen with the description **'Release Appraisal to Employee'.** This will allow you to get any necessary approvals from your supervisor or department leaders and schedule to meet with your employee.

| Home 19 Performance   Progress Notes |
|--------------------------------------|
|--------------------------------------|

Welcome to the Employee Portal, Gary Stinnett

| Your Action Items                                        |                     |
|----------------------------------------------------------|---------------------|
| supervisor appraisal                                     |                     |
| Item                                                     | Description         |
| 2020-2021 SHRA STAKES Performance Review Cynthia Edwards | Release to Employee |
| 2020-2021 SHRA STAKES Performance Review Sarah Ekis      | Release to Employee |

**To release the action,** click on the link for the appropriate action item. When the item opens you will see the appraisal document. From here click the blue **'Actions'** button and select **'Approve'.** 

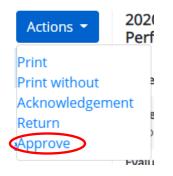

If you need to **print** or **save the document as a PDF**, prior to sending it to your employee, you can do it from here as well.

Click the blue 'Actions' button and select 'Print'.

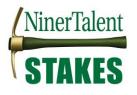

| Supervisor Evaluation for Alyson Ebaugh (Score: 5 = Meeting Expectations)                                                                                                    | Actions - 202<br>Per                   |
|----------------------------------------------------------------------------------------------------|----------------------------------------|
| Holding place for supervisors to give time to get necessary approvals and schedule meeting with employee.                                                                                                    | Print<br>Print without                 |
| Institutional Goals The institutional goals in the performance plan define campus-wide performance expectations for all staff employees. For the complete goal descriptions go to the Institutional Goals Docum                                                                                                    | Acknowledgement<br>Return<br>ReApprove |
| EXPERTISE Produces work that is accurate, thorough, and demonstrates sufficient analysis and decision-making to meet the requirements of the employee's position and profession. Makes efficient an use of materials and documents work appropriately. Looks for ways to improve efficiency or quality. Maintains technical skills and relevant professional credentials. Full "Expertise" Definition HERE | d appropriate Appr<br>Co-re            |
| Comments and/or Performance Improvement Plans<br>Rating<br>6 = Exceeding Expectations                                                                                                    |                                        |

If you would like to save the document as a PDF, when the Print screen appears, click the **'Destination'** dropdown and select **'Adobe PDF'** or **'Save as PDF'**. You can then send the document to leadership to review if it is required.

| Print         | 2 sheets of paper                                             |
|---------------|---------------------------------------------------------------|
| Destination   | HP Officejet Pro 8600 👻                                       |
| Pages         | HP Officejet Pro 8600<br>Adobe PDF<br>Save as PDF<br>See more |
| Copies        | 1                                                             |
| Layout        | Landscape 💌                                                   |
| Color         | Color 👻                                                       |
| More settings | ~                                                             |

To return to the NinerTalent site, click the 'Go to UNC Charlotte User Site' button in the top right-hand corner.

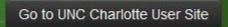

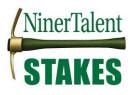

# **Employee Acknowledges SHRA Performance Appraisal**

#### (Video available)

Once the supervisor releases the performance appraisal it will go the employee for acknowledgement. It is expected that supervisors will review the appraisal with the employee, before it is acknowledged in NinerTalent.

#### Acknowledge or Dispute

Choosing **'Acknowledge'** or **'Dispute'** brings the Performance appraisal process to successful completion. The appraisal may only be revised if the HR Administrator in charge of this process reopens it.

**Note**: Emails are not sent to the supervisor to notify them that the employee has acknowledged or disputed the appraisal. You will only be aware of this if the employee notifies you themselves, or if you look at the performance dashboard like the one below.

You can identify which employees have acknowledged or disputed their appraisals by looking at the 'My Employees' Reviews' Dashboard. Click on the employee's name and then the 'Approvals & Acknowledgements' link on the navigation pane to access the comments. See Searching the Dashboard for more information on how to navigate NinerTalent.

|                                           | Task Not Star | rted / Unavaila | ble 🔲 T      | ask Completed | Tas       | k Open        | Task Disputed   |
|-------------------------------------------|---------------|-----------------|--------------|---------------|-----------|---------------|-----------------|
| All Revie                                 | ws 🛐 Not      | Started 0       | in Process 🕕 | Complete 3    | Overdue 🗿 | Disputed      | 1               |
| 2017-2018 SHRA STAKES Review <sup>®</sup> |               |                 |              |               |           |               |                 |
| Edwards                                   | Cynthia       | 2004-12-06      | 4/9 🚺        | 234           |           | 2017-2018 SHR | A STAKES Review |
| Tomey                                     | Katherine     | 2016-11-28      | 4/9 🚺        | 234           |           | 2017-2018 SHR | A STAKES Review |
| Barr                                      | Norm          | 2017-09-05      | 4/9 1        | 2 3 4         |           | 2017-2018 SHR | A STAKES Review |

# Revise Employee Appraisal

If you need to update or correct information in your employee's annual appraisal, but it has already been approved by the Next-Level Supervisor, email <u>nt-stakes@charlotte.edu</u> or contact the HR Consultant of Performance Management, at 704-687-0660 to request that the action be put back in your queue for revision. You will see the **'Supervisor Appraisal'** appear back in your 'Action Items' when you enter the employee portal.

Once, it has been put back in your queue use the **'Supervisor Appraisal'** process steps to revise and complete the employee appraisal.

Once you finish revising the appraisal, your changes will go back to the Next-Level Supervisor for approval, then back to you to meet with your employee about the changes made, and last to the employee to "Acknowledge" the changes.